# **Síťové záznamové zařízení pro 24 IP kamer NVR 124B ELN Uživatelský manuál**

#### **Důležité upozornění**

 Tento výrobek odpovídá základním požadavkům nařízení vlády ČR a odpovídajícím evropským předpisům pro posuzování shody elektrotechnických zařízení: směrnice pro elektromagnetickou kompatibilitu (EMC) - nařízení vlády NV č. 117/2016 Sb. (evropská směrnice 2014/30/EU ) a směrnici o omezení používání některých nebezpečných látek v elektrických a elektronických zařízeních (RoHS) - nařízení vlády NV č. 481/2012 Sb. (evropská směrnice 2011/65/EU a její novelou 2015/863) - v platném znění.

Výrobek je označen značkou shody s evropskými předpisy CE. Je na něj vystaveno EU prohlášení o shodě.

#### **RoHS** - (Restriction of the use of Hazardeous Substances)

Produkt byl navržen a vyroben v souladu s direktivou RoHS 2011/65/EU a její novelou 2015/863 týkající se omezení použití některých nebezpečných látek v elektrických a elektronických zařízeních.Cílem direktivy RoHS je zakázat používání nebezpečných látek při výrobě elektrického a elektronického zařízení a tím přispět k ochraně lidského zdraví a životního prostředí. Direktiva RoHS zakazuje použití těchto látek: Kadmium, Rtuť, Olovo, Šestimocný chróm, Polybromované bifenyly (PBB), Polybromované difenylethery (PBDE)

 $\bigwedge$ Vykřičník v trojúhelníku upozorňuje uživatele na operace vyžadující zvýšenou opatrnost a dodržování pokynů uvedených v návodu.

 $\bigwedge$ Symbol blesku v trojúhelníku označuje součásti, zakrývající neizolované části - pod napětím, jejichž odstranění může vést k úrazu elektrickým proudem.

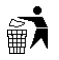

Panáček s košem znamená, že použitý obal máme hodit do příslušné nádoby na tříděný odpad.

 Tento symbol na výrobku nebo na jeho balení označuje, že je zakázáno výrobek likvidovat společně s komunálním odpadem. Použitý elektrický nebo elektronický výrobek jste povinni odevzdat na vyhrazeném sběrném místě k další recyklaci. Oddělený sběr a recyklace použitých elektrických a elektronických výrobků pomáhá zachovávat přírodní zdroje a zajišťuje, že bude recyklace provedena takovým způsobem, který nepoškozuje lidské zdraví a životní prostředí. Další informace o nejbližším sběrném místě, na kterém můžete odevzdat použitý elektrický nebo elektronický výrobek, vám poskytne orgán místní samosprávy, nejbližší sběrná služba nebo prodejce, u kterého jste výrobek zakoupili.

## **Upozornění**

- Pečlivě si přečtěte tento manuál před započetím instalace zařízení
- Obsah manuálu se může změnit bez předchozího upozornění
- Používejte pouze napájecí adaptér určený k tomuto zařízení
- Neinstalujte zařízení poblíž zdrojů tepla
- Neinstalujte zařízení do vlhkého prostředí. K čištění používejte pouze suchý hadřík.
- Nezakrývejte ventilační otvory. Zajistěte dostatečnou cirkulaci vzduchu.
- Před vypnutím zařízení nejprve ukončete záznam.
- Zařízení je určeno pro vnitřní použití. Chraňte ho před deštěm, vlhkostí a tekutinami.
- Nepokoušejte se zařízení opravit. Opravu přenechejte kvalifikovanému servisnímu technikovi.
- Na veškeré obrázky v manuálu se vztahují autorská práva.

## **Kapitola 1 Úvod (Introduction)**

Tento model NVR je navržen pro CCTV systémy. Jeho součástí je výkonný čip pro zpracování videa a operační systém Linux. Využívá nejmodernější technologie, jako například kodek H.264 s nízkými nároky na přenosovou rychlost, duální streaming, rozhraní SATA, VGA výstup, vzdálené připojení přes IE.

## **Kapitola 1.2 Vlastnosti (Main features)**

#### **Kompresní formát**

H.264 s nízkými nároky na přenosovou rychlost s vysokou kvalitou obrazu

#### **Živé sledování**

- $\bullet$  Výstup HDMI/CVBS/VGA
- Podporuje 24 kanálů v rozlišení 1080p při 15fps, 16 kanálů v rozlišení 1080p při 30fps, 24 kanálů při rozlišení 720p při 30fps
- Možnost zakrytí obrazu kamer
- Zobrazení stavu záznamu a základních informací
- Ovládání USB myší

#### **Záznamové médium**

● Podporuje 8x SATA HDD

#### **Záloha**

- Podporuje zálohování přes USB2.0
- Podporuje zálohování na DVD
- Podporuje ukládání záznamů ve formátu AVI na disk PC

#### **Záznam a přehrávání**

- Režim záznamu: manuální, plánovaný, při detekci, při externím alarmu
- Přepisování při zaplnění disku
- Záznam v rozlišení 1080p/720p/D1
- Nastavitelné rozlišení, snímkování a kvalita záznamu
- Vyhledávání záznamů podle času, nebo podle událostí
- Lze přehrávat až 4 kanály současně
- Lze mazat a zamykat zaznamenané soubory
- Podporuje vzdálené přehrávání pomocí klienta přes LAN nebo internet

#### **Alarm**

- 4 alarmové výstupy a 16 vstupů
- Plánovač pro detekci pohybu a externí alarmy
- Záznam před alarmovou událostí a po ní
- Záznam jakékoliv kamery při alarmu

#### **Zabezpečení**

- Nastavení uživatelských oprávnění
- Podporuje připojení 1 administrátora a 63 uživatelů
- Podporuje záznam systémových a alarmových hlášení (logů)

#### **Síť**

- Podporuje protokoly TCP/IP, DHCP, PPPoE, DDNS
- Vzdálené připojení přes IE
- Podporuje nastavení limitu připojených uživatelů
- Podporuje duální streaming, přenosovou rychlost lze nastavit, aby odpovídala možnostem sítě
- Podporuje momentky a nastavení obrazu v režimu živého náhledu
- Podporuje vzdálené vyhledávání a přehrávání záznamů
- Podporuje vzdálené nastavení
- Podporuje vzdálené připojení přes chytrý telefon
- Podporuje CMS/NVMS

## **Kapitola 2 Instalace hardwaru (Hardware installation)**

**Poznámka:** Zkontrolujte úplnost příslušenství zařízení. Nepřipojujte zařízení k napájení, dokud nebyla dokončena instalace.

### **Kapitola 2.1 Instalace pevných disk***ů* **(Install Hard Drive)**

**Poznámka:** NVR podporuje jeden SATA disk. Použijte doporučené disky.

**Krok 1:** Odšroubujte a sejměte vrchní kryt.

**Krok 2:** Připojte k disku napájecí a datový kabel a uložte ho na dno NVR (viz obrázek v originálním manuálu, dále jen OM)

**Krok 3:** Přišroubujte disk pomocí přiložených šroubů (viz obrázek v OM) k montážní šachtě.

**Nejprve připojte napájecí a datový kabel, teprve potom přišroubujte disk.**

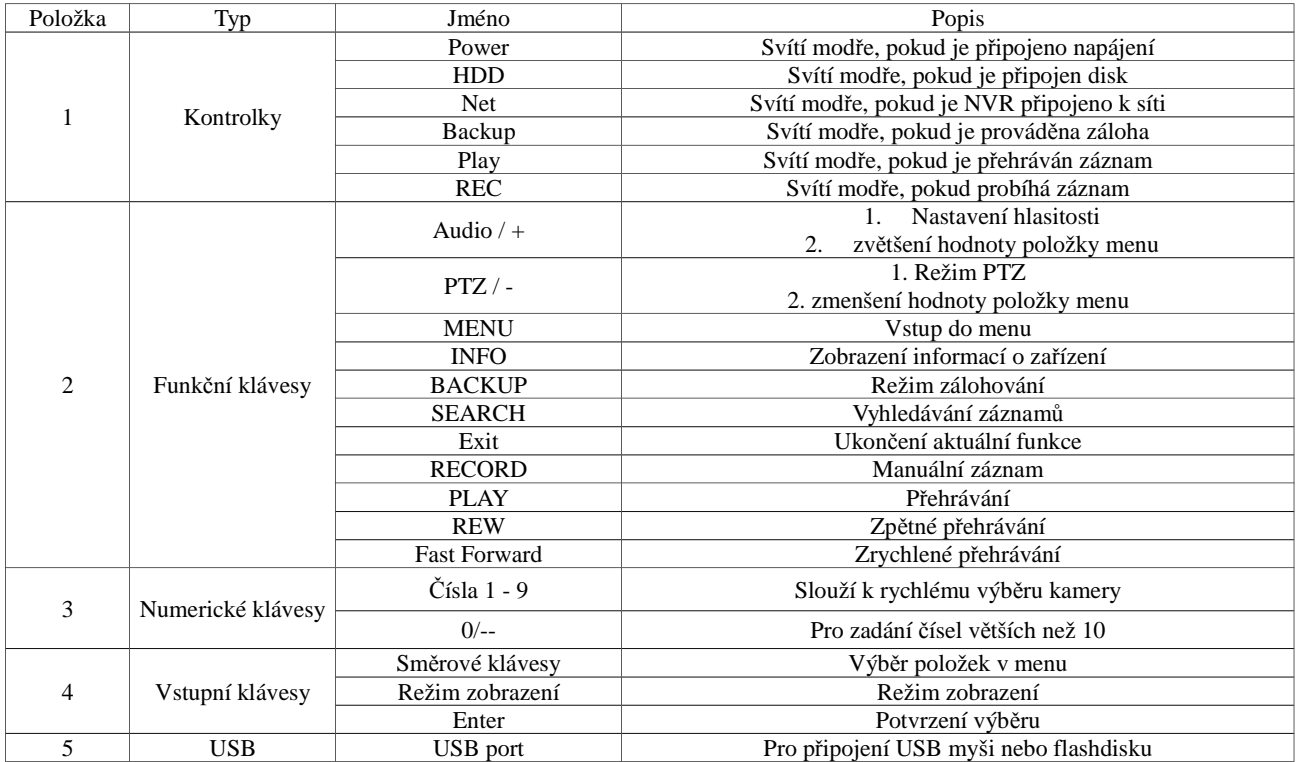

### **Kapitola 2.2 Popis** *č***elního panelu (Front Panel Descriptions)**

### **Kapitola 2.3 Popis zadního panelu (Rear Panel Instructions)**

Viz obrázek 2-3 v OM

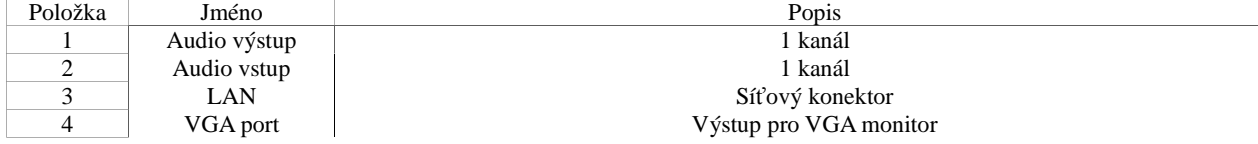

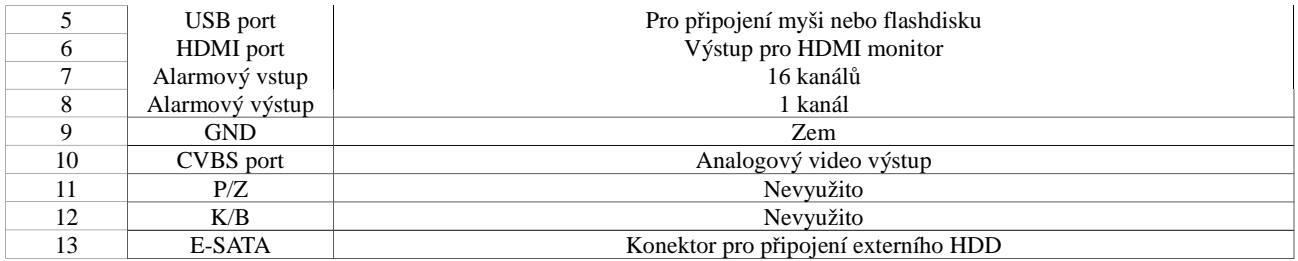

## **Kapitola 2.4 Dálkové ovládání**

Viz obrázek 2-4 v OM. Dálkové ovládání používá dvě baterie AAA.

Výměna baterií:

- Sejměte kryt baterií
- Vyměňte baterie, dbejte přitom na správnou polaritu
- Zasuňte zpět kryt

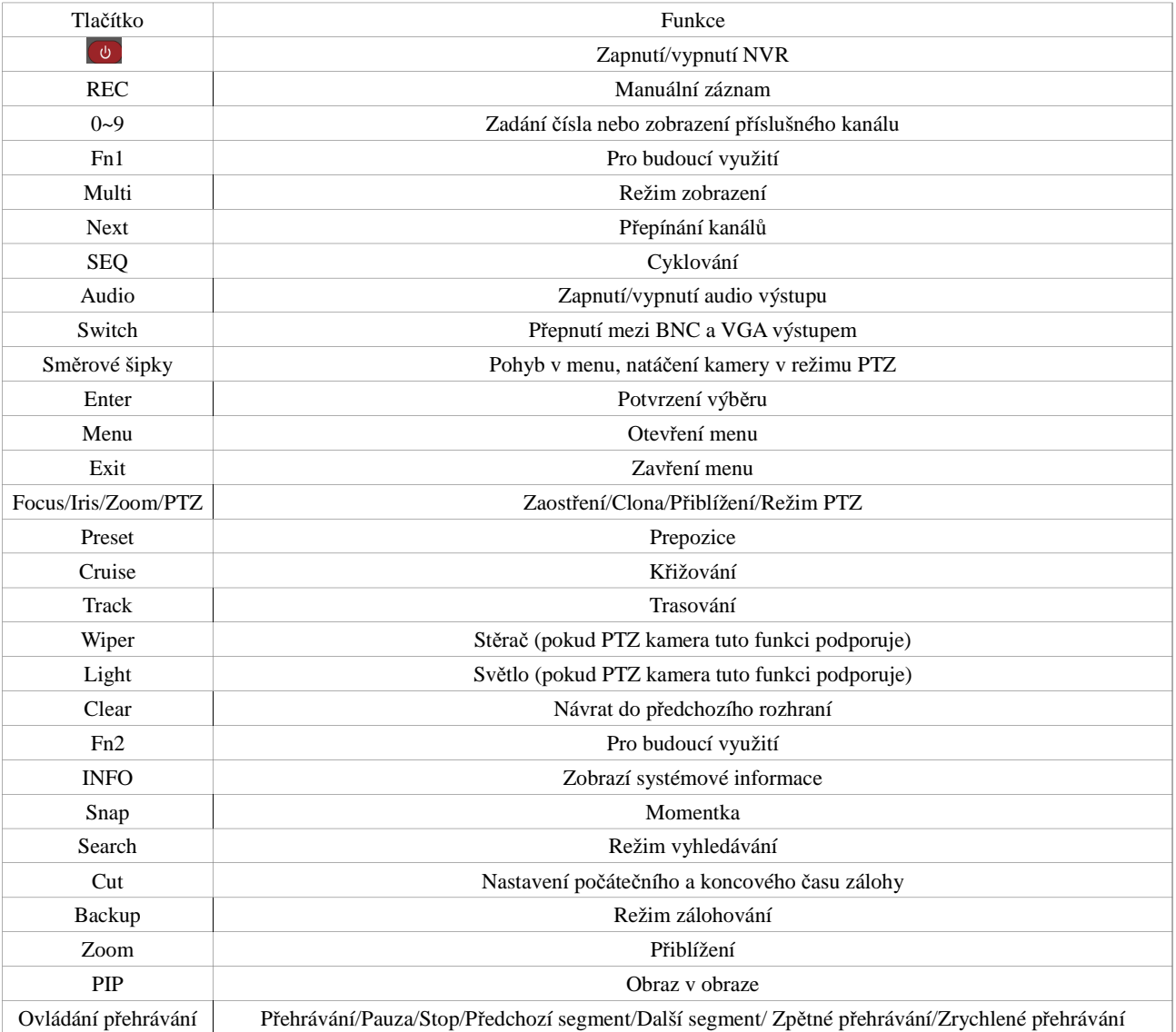

**Poznámka:** Pokud dálkové ovládání nefunguje, proveďte následující kroky:

- 1) Zkontrolujte polaritu baterií
- 2) Ujistěte se, že IR přijímač v NVR není zakrytý
- 3) Ujistěte se, že dálkový ovladač i NVR jsou nastaveny na stejné ID

#### **Ovládání více NVR:**

Výchozí ID zařízení je 0. Pokud ovládáte pouze jedno NVR, není nutné ID měnit. Pokud jich ovšem chcete ovládat víc, je nutné nastavit každému NVR jiné ID. Na dálkovém ovladači potom nastavte ID NVR, které chcete ovládat. To se provede následujícím způsobem:

Namiřte dálkové ovládání na IR senzor NVR a stiskněte 2x tlačítko 8, potom zadejte ID NVR.

### **Kapitola 2.5 Ovládání myší (Control with Mouse)**

#### **Kapitola 2.5.1 Připojení myši (Connect Mouse)**

USB myš lze připojit do portu na zadním panelu DVR ((viz obrázek 2-4 nebo 2-5 v OM). *Poznámka: pokud USB myš není detekována nebo nepracuje, zkontrolujte následující kroky:*

*1.Zkontrolujte, zda je konektor myši správně zasunut do USB portu.*

*2.Zkuste jinou USB myš*

#### **Kapitola 2.5.2 Použití myši (Use Mouse)**

#### **Při živém sledování (Live)**

Dvoj-klikem levým tlačítkem se vybraná kamera se zobrazí na celou obrazovku. Dalším dvoj-klikem se vrátí původní zobrazení. Kliknutím pravým tlačítkem se na spodní straně obrazovky zobrazí ovládací lišta pro ovládání a nastavení. Opětovným kliknutím pravým tlačítkem se ovládací lišta skryje.

#### **Při nastavení (Setup)**

Klik levým tlačítkem pro vstup do nastavení. Klik pravým tlačítkem pro zrušení nastavení nebo návrat na předcházející položky. Pro vložení hodnot najeďte kurzorem na okénko a klikněte. Objeví se vstupní okno – viz obrázek 2-9 v OM. Umožňuje vložit číslice, písmena a symboly. Některé hodnoty – jako čas – lze změnit otáčením kolečka myši. Najeďte kurzorem na hodnotu, otáčením kolečka myší nastavte požadovanou hodnotu a potvrďte.

Některé hodnoty lze změnit tažením myší, např: oblast detekce pohybu , nastavení časového plánu – najeďte myší, stiskněte a držte levé tlačítko a táhnutím myši nastavte požadovanou oblast nebo hodnotu.

#### **Při přehrávání (Playback).**

Klik levým tlačítkem pro výběr varianty, klik pravým tlačítkem pro návrat do módu živého sledování.

#### **Při zálohování (Backup)**

Klik levým tlačítkem pro výběr varianty, klik pravým tlačítkem pro návrat na předcházející obraz.

#### **Při ovládání PTZ (PTZ kontrol)**

Klik levým tlačítkem pro výběr tlačítek ovládání PTZ, pravým tlačítkem pro návrat do módu živého sledování. *Poznámka: Defaultně je myš je nastavena jako hlavní nástroj pro operace, pokud není uvedeno jinak.*

## **Kapitola 3 Základní funkční příkazy (Basic Function Instruction)**

### **Kapitola 3.1 Zapnutí a vypnutí napájení (Startup and shutdown)**

Před zapnutím napájení zkontrolujte všechna připojení DVR

#### **Kapitola 3.1.1 Zapnutí (Startup)**

Krok 1: Připojte napájecí adaptér a zapněte vypínač na zadním panelu.

Krok 2: DVR bude nabíhat a LED napájení (Power) bude svítit modře.

Krok 3: Objeví se okénko průvodce (WIZZARD) a zobrazí informace o časovém pásmu a nastaveném čase.

(viz obr. v OM)

Pokud se po zapnutí DVR nezobrazí menu nebo je pouze živý obraz, lze dlouhým stisknutím ESC přepnout do zobrazení. *Poznámka: Menu se ve stejném okamžiku zobrazí pouze na VGA, HDMI, nebo BNC monitoru. Pokud se zobrazí obraz bez menu, ověřte, který monitor zobrazil menu první, nebo dlouze stiskněte ESC pro zobrazení příslušného menu.*

#### **Kapitola 3.1.2 Vypnutí (Shutdown)**

DVR lze vypnout dálkovým ovladačem, klávesnicí nebo myší.

#### **Dálkovým ovladačem**

Krok 1: Stiskněte tlačítko Power, objeví se okno Zavřít (Shut down). Klikněte na OK, DVR se za chvíli vypne. Krok 2: Odpojte napáječ.

**Klávesnicí a myší**

Krok 1: Vstupte do ikony Menu  $\begin{array}{c} \hline \end{array}$ , vyberte Vypnutí systému (Systém Shut down).

Krok 2: Klikněte na OK, DVR se za chvíli vypne.

## **Kapitola 3.2 P***ř***ihlášení do systému (Login)**

Je možné se do systému přihlásit a odhlásit. Bez přihlášení lze provádět pouze změnu zobrazení kamer. (viz obrázek 3-1 v OM) *Poznámka: Tovární nastavení je: jméno admin heslo 123456 Změna jména a hesla nebo vymazání uživatele viz obrázek 3-7 v OM*

## **Kapitola 3.3 Živý náhled (Live preview)**

(viz obrázek 3-2 v OM)

Vysvětlení symbolů při živém náhledu

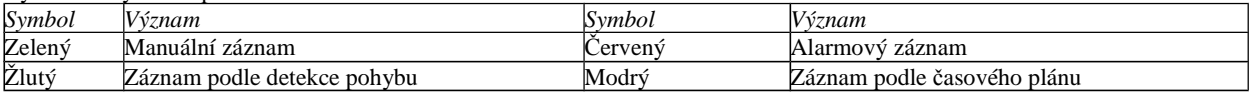

### **Kapitola 3.4 P***ř***ehrávání záznamu (Live playback)**

Pro přehrávání záznamu klikněte na tlačítko Play (viz obrázek 3-3 v OM). Kliknutím na tlačítka na obrazovce lze provádět konkrétní operace

Vysvětlivky k tlačítkům na obrázek 3-3 v OM: Play/pause – přehrávání/pauza Last segment of record – předešlá část záznamu Stop – zastavení přehrávání Frame - snímek FF/rewind – rychlé přehrávání/zpětné přehrávání Play process – průběh přehrávání Screen mode – mód zobrazení Volume - hlasitost Hide tool bar – skrytí ovládací lišty Exit - ukončit Next segment of record – následující část záznamu

## **Kapitola 4 Přidání IP kamer (Add IP cameras)**

V této kapitole je popsáno připojování IP kamer k NVR.

**Krok 1:** Vstupte do menu → IP kamera (viz obrázek 4-1 v OM) Klikněte na Vyhledávání (Search)

**Krok 2:** Klikněte na Obnovit (Refresh). Označte kamery, které chcete přidat. Zaškrtnutím Všechny (All) přidáte všechny kamery na seznamu.

**Krok 3:** Klikněte na OK.

**Krok 4:** Klikněte na Nastavení (Setup), viz obrázek 4-3 v OM. Zaškrtněte Povolit (Enable), zadejte kanál, uživatelské jméno a heslo a klikněte na OK.

*Ruční přidání kamery:*

**Krok 1:** Klikněte na Přidat (Add) v rozhraní správce zařízení. Zaškrtněte Povolit (Enable), zvolte kanál, výrobce, model, port, uživatelské jméno a heslo.

**Poznámka:** Pokud je IP kamera připojená v lokální síti, musí být ve stejném segmentu sítě jako NVR. Pokud se připojujete přes router, je nutné nastavit překlad portů na IP adresu kamery.

## **Kapitola 5 Nastavení hlavního menu (Main menu setup guide)**

Kliknutím pravým tlačítkem nebo stisknutím tlač. ESC na předním panelu se na spodní straně obrazovky zobrazí ovládací lišta (viz obrázek 5-1 OM) pro ovládání a nastavení. Vysvětlivky k tlačítkům na obr 5.1 v OM: Menu – menu Screen mode – mód zobrazení Dwell – prodleva Volume – hlasitost PTZ – ovládání PTZ kamer

Record – záznam Playback – přehrávání záznamu Hide tool bar – skrytí ovládací lišty

Klikněte na ikonu vedle ikony módu zobrazení, zobrazí se okno s výběrem kamer pro živé zobrazení (viz obr. v OM). Kliknutím vyberte kamery, které chcete živě zobrazit a potvrďte tlačítkem  $\vert \checkmark \vert$ .

Kliknutím na ikonu **Menu se na obrazovce objeví hlavní menu** (Main menu) viz obrázek 4-2 v OM. To samé dosáhnete stisknutím tlač. Menu na DVR nebo dálkovém ovladači.

Vysvětlivky k obrázku 5-2 v OM *Setup – nastavení Search – vyhledat Backup – záloha Information - informace* Manual alarm (je v podmenu Nastavení/Setup) Disk manager – správce disku Upgrade – aktualizovat Log off – odhlásit Shut down - vypnout

### **Kapitola 5.1 Základní nastavení (Basic configuration)**

Základní nastavení sestává ze 3 podmenu: systém, datum & čas a DST (letní čas)

### **Kapitola 5.1.1 Systém (System)**

Krok 1: vstupte do systému → základní nastavení → systém (viz obrázek 5-3 v OM). Vysvětlivky k obr.: *Basic – Základní Device Name – název zařízení Device ID – ID zařízení Video Format – video formát Password Check – kontrola hesla Show System Time – zobrazit systém. čas Max Online Users – max. počet uživatelů on line Video output – video výstup Languague – jazyk Logout after (minutes) – Odhlásit po uplynutí (minuty) Startup wizard – Průvodce po spuštění No image when logout – Žádný obraz, pokud uživatel není přihlášen Default – výchozí Apply – potvrdit Exit - konec* Krok 2: Lze nastavit: jméno zařízení, ID zařízení, formát videa, max. počet uživatelů on line, VGA rozlišení a jazyk. Jméno zařízení – zobrazí se u klienta nebo v CMS, usnadní rozpoznání při dálkovém ovládání Formát videa – NTSC nebo PAL, podle použitých kamer Kontrola hesla – pro ověření přístupových práv je nutné zadat správné jméno a heslo Zobrazit systémový čas – zobrazuje aktuální čas Zobrazit průvodce po spuštění – zaškrtnutím této položky se zobrazí a otevře průvodce s informacemi o časovém pásmu a nastavení času Video výstup – lze nastavit rozlišení VGA výstupu 800x600, 1024x768 a 1280x1024, kompozitní analogový videosignál (CVBS), nebo HDMI. *Poznámka: při přepnutí mezi VGA, CVBS a HDMI výstupem nezapomeňte použít odpovídající typ monitoru!* Jazyk – lze nastavit jazyk menu. *Poznámka: po přepnutí mezi VGA, CVBS, HDMI výstupem a změně jazyka v menu je nutné se k DVR znovu přihlásit!*

Odhlásit po (minuty) – odhlásí uživatele, pokud neprovede žádnou akci po nastavenou dobu. Lze nastavit 30 sekund, 60 sekund, 180 sekund, nebo 300 sekund.

Žádný obraz při odhlášení – pokud se uživatel odhlásí, neuvidí obraz kamer

#### **Kapitola 5.1.2 Datum a čas (Date & Time)**

**Krok 1:** Vstupte do menu → Nastavení → Datum a čas (viz obrázek 5-4 v OM)

Krok 2: Nastavte formát data a času, časové pásmo. Zaškrtněte "Synchronizovat s NTP serverem", pokud chcete čas automaticky synchronizovat s přednastaveným NTP serverem.

**Krok 3:** Klikněte na Výchozí (Default) pro obnovení výchozího nastavení, Použít (Apply) pro uložení nastavení nebo Zavřít (Exit) pro zrušení.

### **Kapitola 5.1.3 Letní čas (DST)**

**Krok 1:** Vstupte do menu → Nastavení → Základní → DST (viz obrázek 5-5)

**Krok 2:** Zaškrtněte Povolit (Enable), nastavte počáteční a konečný čas a časový posun.

**Krok 3:** Klikněte na Výchozí (Default) pro obnovení výchozího nastavení, Použít (Apply) pro uložení nastavení nebo Zavřít (Exit) pro zrušení.

### **Kapitola 5.2 Nastavení živého obrazu (Live configuration)**

Tato položka má 3 podmenu: Živý obraz, Hlavní monitor a Maska.

### **Kapitola 5.2.1 Živý obraz (Live)**

**Krok 1:** Vstupte do menu  $\rightarrow$  Nastavení  $\rightarrow$  Živě (viz obrázek 5-6 v OM)

**Krok 2:** Pro nastavení obrazu jednotlivých kamer klikněte na Nastavení (Setting)

**Krok 3:** Zde můžete nastavit jas, odstín, systost a kontrast obrazu (viz obrázek 5-7 v OM). Klikněte na OK pro uložení změn. **Krok 4:** Zaškrtněte Vybrat vše (Select all), pokud chcete aby provedené změny ovlivnily všechny kanály.

### **Kapitola 5.2.2 Hlavní monitor (Main monitor)**

**Krok 1:**Vstupte do menu → Nastavení → Živě → Hlavní monitor (viz obrázek 5-8 v OM) **Krok 2:** Zvolte režim zobrazení (1x1, 2x2). Pomocí tlačítek se šipkami můžete přepínat mezi jednotlivými skupinami. **Krok 3:** Nastavte dobu prodlevy.

**Krok 4:** Klikněte na Výchozí (Default) pro obnovení výchozího nastavení, Použít (Apply) pro uložení nastavení nebo Zavřít (Exit) pro zrušení.

### **Kapitola 5.2.3 Maska (Mask)**

Tato funkce umožňuje zakrýt určitou část obrazu. Lze zakrýt až 3 oblasti. (viz obrázek 5-9 v OM) **Vytvoření masky:** Klikněte na Nastavení (Setting). Kliknutím levým tlačítkem myši označíte první vrchol obdélníku, velikost obdélníku určíte tažením myší. Maska bude dokončená uvolněním levého tlačítka myši. Klikněte na Použít (Apply) pro uložení změn.

**Smazání masky:** Vytvořenou masku odstraníte dvojklikem. Klikněte na Použít (Apply) pro uložení změn.

## **Kapitola 5.3 Nastavení záznamu (Record configuration)**

Toto menu se skládá z pěti podmenu: Povolit, Přenosová rychlost záznamu, Čas, Razítko a Recyklace záznamu.

### **Kapitola 5.3.1 Povolit (Enable)**

Krok 1: Otevřete Menu  $\rightarrow$  Nastavení  $\rightarrow$  Záznam (viz obrázek 5-10 v OM).

Krok 2: Zaškrtněte políčka Záznam u kanálů, které chcete zaznamenávat, zaškrtněte Audio, pokud chcete u příslušného kanálu zaznamenávat zvuk, můžete také zaškrtnout Vše pro záznam všech kanálů Krok 3: Klikněte na Použít (Apply)

### **Kapitola 5.3.2 Přenosová rychlost záznamu (Record bitrate)**

Krok 1: Otevřete Menu → Nastavení → Záznam → Bitrate (viz obrázek 5-11 v OM) Krok 2: Zvolte rozlišení, snímkování, kódování, kvalitu, maximální přenosovou rychlost Krok 3: Klikněte na Použít (Apply) *Poznámka: Pokud je nastavena přenosová rychlost mimo možnosti sítě, bude automaticky snížena.*

### **Kapitola 5.3.3 Čas (Time)**

Krok 1: Otevřete Menu → Nastavení → Záznam → Čas (viz obrázek 5-12 v OM)

Krok 2: Nastavte pre-alarm (záznam před alarmovou událostí) a post alarm (záznam po alarmové události)

Krok 3: Nastavte platnost souborů, po uplynutí této doby budou soubory automaticky smazány

Krok 4: Klikněte na Použít (Apply)

### **Kapitola 5.3.4 Razítko (Stamp)**

Krok 1: Otevřete Menu  $\rightarrow$  Nastavení  $\rightarrow$  Záznam  $\rightarrow$  Razítko (viz obrázek 5-13 v OM)

Krok 2: Zaškrtněte Jméno kamery pro zapnutí zobrazení jména kamery, zaškrtněte Čas pro zobrazení času

Krok 3: Klikněte na Nastavení pro nastavení pozice razítka

Krok 4: Klikněte na Použít (Apply)

#### **Kapitola 5.3.5 Recyklace záznamu (Recycle record)**

Krok 1: vstupte do systému → záznam → recyklace záznamu

Krok 2: zatrhnutím "recyklace záznamu" se aktivuje recyklace (přepis) záznamu. Při zaplnění HDD přehrají nové nejstarší soubory záznamu. Při vypnutí funkce "recyklace záznamu" se pří zaplnění HDD zastaví záznam.

#### **Kapitola 5.3.5 Momentka (Snap)**

Nastavení kvality, rozlišení, intervalu ukládání a počtu snímků

### **Kapitola 5.4 Plánova***č* **(Schedule configuration)**

Obsahuje 3 podmenu: plánovač (Schedule), detekce (Motion) a senzor (Alarm).

### **Kapitola 5.4.1 Plánovač (Schedule)**

Lze vybrat 7 dní v týdnu (Po – Ne) a 24 hodin denně. Kliknutím na rastr lze vyberte odpovídající nastavení: modré políčko znamená aktivní a šedé políčko neaktivní oblast.

Krok 1: vstupte do systému → záznam → plánovač → plánovač (viz obr. 5-14 v OM).

Krok 2: Najeďte na rastr a dvojklikem vstoupíte do nastavení času začátku a konce záznamu podle plánu (viz obr. 5-15 v OM).

 $\mathbb U$  Vyberte požadovaný den, klikněte na Přidat, nastavte čas začátku a konce a kliknutím na  $\mathbb Z$  uložte nastavení pro vybraný den. Kliknutím na Smazat nastavení vymažete. Nastavení lze zkopírovat i pro další dny. Kliknutím na OK uložíte nastavení, kliknutím na Zrušit se vrátíte do výchozího nastavení.

Stejné nastavení lze použít i pro další kanály – najeďte na vybraný kanál a klikněte na tlačítko Kopírovat. Krok 3: Klik na "Default" pro výchozí nastavení, na "Apply" (potvrdit) pro uložení nastavení a "Exit" (konec) pro ukončení

#### **Kapitola 5.4.2 Detekce pohybu (Motion)**

Krok 1: vstupte do systému → záznam → plánovač → detekce

Krok 2: Nastavení detekce je shodné s nastavením plánovače – viz odst. 5.4.1

*Poznámka: ve výchozím nastavení je vybrána detekce pohybu po celý týden, tzn.: všechna okénka rastru jsou modrá*

#### **Kapitola 5.4.3 Senzor (Alarm)**

Krok 1: vstupte do systému → záznam → plánovač → senzor (viz obr. 5-14 v OM). Krok 2: Nastavení detekce je shodné s nastavením plánovače – viz odst. 5.4.1 *Poznámka: ve výchozím nastavení je vybrán záznam na základě externího senzoru po celý týden, tzn.: všechna okénka rastru jsou modrá*

### **Kapitola 5.5 Alarmy (Alarm configuration)**

Obsahuje 4 podmenu: senzory, detekci pohybu, ostatní alarmy a alarmový výstup

### **Kapitola 5.5.1 Senzory (Sensor configuration)**

Obsahuje 3 podmenu: základní nastavení (basic), alarmové akce (alarm handling), plánovač (schedule).

Krok 1: vstupte do menu -> nastavení -> alarm -> základní nastavení (viz obr. 5-14 v OM)

Krok 2: zaškrtněte kanály u kterých chcete zapnout alarmové vstupy

Krok 3: zvolte typ alarmu: buď NO (spínací kontakt), nebo NC (rozpínací kontakt)

Krok: 4: klikněte na "Použít" (Apply) pro uložení změn

Krok 5: vstupte do okna alarmové akce (alarm handling) viz obr. 5-16 v OM; zvolte dobu výdrže a klikněte na tlačítko "Spoušť" (trigger) viz obr. 5-18 v OM

Krok 6: zaškrtněte patřičné volby a klikněte na "OK"

**Bzučák (buzzer):** při alarmu se rozezní vestavěný bzučák

**Na celou obrazovku při alarmu (fullscreen alarm)**: při alarmu se dotyčný kanál roztáhne na celou obrazovku

**Na alarmový výstup (to alarm output):** alarm přepne reléový výstup DVR

**Email (email):** při alarmu DVR zašle email na nastavenou adresu

Krok 7: přepněte se do záložky "Záznam" (record) a zaškrtněte kanály, u kterých se má při alarmu pořídit záznam Krok 8: přepněte se do záložky PTZ a nastavte prepozice, trasování, křižování, které se má vykonat při alarmu *Poznámka: ve výchozím nastavení je vybrán celý týden, tzn.: všechna okénka rastru jsou modrá*

#### **Kapitola 5.5.2 Detekce pohybu (Motion alarm)**

Obsahuje 2 podmenu: detekce a plánovač

Detekce (Motion)

Krok 1: vstupte do systému  $\rightarrow$  alarmy  $\rightarrow$  detekce (viz obr. 5-19 v OM).

Krok 2: kliknutím na **M** aktivujte detekci pohybu, nastavte dobu trvání (dobu mezi sousedními dvěmi detekcemi pohybu). Pokud bude pohyb detekován v průběhu nastaveném intervalu, bude uvažován jako další samostatná detekce. Kliknutím na Nastavení

v záložce Spínač se zobrazí okénko – viz odstavec 4.5.1 ( $\circled{2}$  Obsluha alarmu.)

Krok 3: nastavení detekce pohybu proveďte podle odstavce 4.5.1 (Obsluha alarmu)

Krok 4: kliknutím na Nastavení v záložce Oblast se zobrazí oblast detekce pohybu (viz obr. 5-20 v OM)

Krok 5: tažením jezdce Citlivost myší lze nastavit citlivost detekce (1 ~ 8, výchozí nastavení je 4). Vyšší hodnota znamená vyšší

citlivost. Kliknutím na **la la** lze nastavit celou plochu jako oblast detekce, kliknutím na **se** celá nastavená oblast detekce

vymaže. Menší oblasti detekce lze nastavit tažením myši se stisknutým levým tlačítkem. Kliknutím na **lahor** lze otestovat, zda je

oblast a citlivost detekce správně nastavena. Kliknutím na  $\Box$  se uloží nastavení, kliknutím na  $\Box$  se vrátíte do výchozího nastavení.

#### *Poznámka: pokud chcete nastavit oblast detekce pohybu tahem myší, nejdříve vymažte předcházení nastavení kliknutím na .* Krok 6: lze nastavit stejné parametry u všech kanálů zaškrtnutím "All" (všechny)

Krok 7: Klik na "Default" pro výchozí nastavení, na "Apply" (potvrdit) pro uložení nastavení a "Exit" (konec) pro ukončení Plánovač (Schedule)

Krok 1: vstupte do systému → alarmy → detekce → plánovač

Krok 2: Nastavení detekce je shodné s nastavením plánovače – viz odst. 5.4.1

#### **Kapitola 5.5.3 Ostatní alarmy (Other alarm)**

(obr. 5-21 v OM).

Umožňuje nastavit alarmy "Disk full" (plný disk), "IP conflict" (kolize IP adres), "Disconnected" (ztráta sítě) a "Disk lost" (ztráta disku).

Krok 1: vstupte do systému  $\rightarrow$  alarmy  $\rightarrow$  ostatní alarmy (viz obr. 5-21 v OM).

Krok 2: zvolte událost pomocí rozbalovacího menu a zaškrtněte příslušná nastavení, nastavení minimální kapacity harddisku - na její dosažení v pravém dolním rohu živého obrazu upozorní textová informace.

Krok 3: klik na "Default" pro výchozí nastavení, na "Apply" (potvrdit) pro uložení nastavení a "Exit" (konec) pro ukončení

### **Kapitola 5.5.4 Alarmový výstup (Alarm out).**

Obsahuje 3 podmenu: výstupní alarmy, plánovač a signalizace

Výstupní alarm

Krok 1: vstupte do systému  $\rightarrow$  výstupní alarm (viz obr. 5-22 v OM).

Krok 2: nastavení názvu výstupního relé, doby trvání (doby mezi dvěmi sousedními alarmy)

Krok 3: lze nastavit stejné parametry u všech kanálů zaškrtnutím "All" (všechny)

Krok 4: klik na "Default" pro výchozí nastavení, na "Apply" (potvrdit) pro uložení nastavení a "Exit" (konec) pro ukončení

Plánovač (Schedule)

Krok 1: vstupte do systému → výstupní alarmy → plánovač

Krok 2: Nastavení je shodné s nastavením plánovače – viz odst. 5.3.1

*Poznámka: ve výchozím nastavení je plný výběr, tzn.: všechna okénka rastru jsou modrá*

<sup>(3)</sup> Signalizace (Buzzer)

Krok 1: vstupte do systému → výstupní alarmy → signalizace

Krok 2: zaškrtnutí signalizace a nastavení doby trvání signalizace

### **Kapitola 5.6 Nastavení sít***ě* **(Network configuration)**

Obsahuje 5 podmenu: síť, sub-stream, email, server a další nastavení.

### **Kapitola 5.6.1 Síť (Network)**

Krok 1: vstupte do systému  $\rightarrow$  síť  $\rightarrow$  síť (viz obr. 5-23 v OM).

Krok 2: výchozí nastavení http portu je 80. Pokud je nastavení portu změněno, je nutné zadat číslo portu při zadávání IP adresy v IE prohlížeči, např: nastavení http portu je *82* a adresa: *http:// 192.168.0.25*, pak je při zadávání IP adresy do IE prohlížeče nutné zadat: *http://192.168.0.25:82*

Server port: komunikační port

Krok 3: zaškrtněte "Získat IP automaticky", DVR bude distribuovat IP adresu, masku, bránu, prioritní a náhradní DNS server Krok 4: zaškrtnutí PPPoE, DVR lze přímo připojit přes ADSL k internetu., vložte uživatelské jméno a heslo, klikněte na TEST pro vyzkoušení aktuálních informací.

Krok 5: zaškrtnutí DDNS server, zadat uživatelské jméno, heslo a host domain jméno registrované www stránky klikněte na TEST pro vyzkoušení aktuálních informací.

Krok 6: klik na "Default" pro výchozí nastavení, na "Apply" (potvrdit) pro uložení nastavení a "Exit" (konec) pro ukončení

#### **Kapitola 5.6.2 Email**

Krok 1: vstupte do systému  $\rightarrow$  síť  $\rightarrow$  email (viz obr. 5-24 v OM)

**SMTP server/Port:** jméno SMTP serveru a příslušný port, zaškrtněte okénko "SSL check" pokud server používá zabezpečené připojení

**Send adress/Password:** emailová adresa odesílatele a heslo

Receive adress: emailová adresa příjemce, lze zadat až 3 adresy, klikněte na tlačítko "Test" pro ověření funkčnosti zadaných emailových adres

**Attaching image:** k emailu bude přiložena momentka

#### **Kapitola 5.6.3 Server**

Tato funkce se využívá hlavně pro připojení k ECMS/NVMS. Pro nastavení této funkce postupujte podle následujících kroků:

Krok 1: Zaškrtněte Povolit (enable), viz obrázek 5-25 v OM

Krok 2: Zkontrolujte, jestli souhlasí IP adresa a port serveru, výchozí port pro automatická hlášení je 2009

Krok 3: Zapněte automatická hlášení (auto report) v ECMS/NVMS a uložte parametry zařízení do NVMS

Krok 4: Zadejte parametry do nastavení serveru v NVR a klikněte na Použít (Apply)

#### **Kapitola 5.6.4 Další nastavení (Other setting)**

Pokud je PPPoE nastaveno jako výchozí připojení, můžete v tomto okně nastavit DDNS

Krok 1: vstupte do systému  $\rightarrow$  síť  $\rightarrow$  další nastavení a zaškrtněte volbu "DDNS"

Krok 2: zvolte DDNS server

Krok 3: zadejte uživatelské jméno, heslo, doménu

Krok 4: klikněte na tlačítko "Test" pro otestování nastavení

Krok 5: klikněte na tlačítko "Apply" pro uložení nastavení

*Poznámka:Domain name server vybraný uživatelem musí mít zaregistrované domain name DVR. Uživatel by se měl nejdříve přihlásit na server poskytovatele, zadat jméno a heslo a zaregistrovat domain name DVR. Po úspěšném provedení se lze připojit k serveru z IE prohlížeče po zadání tohoto domain name.*

#### **1. Žádost o jméno domény (např. IP88)**

(1) Registrace na webu

Krok 1: vyplňte formulář s IP adresou na www.dns2P.com

Krok 2: klikněte na **pro** vstup na www stránky

Krok 3: Klikněte na "New User" vpravo na zobrazené stránce pro registraci. Například: uživatelské ID je "abc" a heslo: "123456". Zobrazí se registrační dialog (viz obr. v OM):

(2) Přihlášení

Krok 1: po úspěšné registraci se vraťte se na úvodní stránku

Krok 2: pro přihlášení klikněte na "Acount manager" na pravé straně

Krok 3: do okénka (viz obr. v OM) vložte uživatelské jméno (username) a heslo (password).

Krok 4 po vložení klikněte na "Enter"

(3) Nastavení domény

(viz obr. 4.32 v OM)

Krok 1: klikněte na "Domain Management" na levé straně domény

Krok 2: vložte doménu do textového okénka, např: nastavte DVR jako doménu.

Krok 3: klikněte na "Submit", systém ukáže v okénku, zda bylo nastavení úspěšné (succesfully)

*Poznámka: zkušební doba je jeden měsíc. Pokud chcete doménu používat po této době, klikněte na "Buy now" na pravé straně pro zaplacení užívání domény.*

### **2. Nastavení v DVR**

(1) Doména

Doména je nastavena v "11. Aply The Domain Name". V příkladu nahoře je doména "DVR.www,88IP.net"

(2) Uživatelské ID (User ID)

Uživatelské jméno z registrace (1) "Registrace na webu". V příkladu nahoře je uživatelské ID "abc".

(3) Heslo (Password)

Nastavení hesla je uvedeno v (1) "Registrace na webu". V příkladu nahoře je heslo "123456".

*Poznámka: pokud selže spojení, stiskněte tlač. INFO, systém zobrazí DDNS NONE. Zkontrolujte síťové spojení a zkuste připojení znovu.*

#### **3. Aplikace**

Připojte DVR k síťovému klientu.

 $\mathcal{L}$  vstupte do systému → síť zatrhněte DDNS , vyberte www.88ip.netv v seznamu stahování DDNS serveru, zadejte jméno serveru, uživatelské jméno a heslo. Klikněte na Save pro uložení nastavení.

Vstupte do konfiguračního rozhraní routeru, zmapujte port serveru a IP adresu. Klikněte na Save pro uložení nastavení.

 Přihlašte se k IE prohlížeči a zadejte registrované jméno domény www.tester123.88ip.net, připojte se na DVR klient. *Poznámka: pokud bylo změněno číslo portu, je nutné do IE prohlížeče zadat IP adresu, např: je-li port 82 a IP adresa: http://192.168.0.25, vložte do IE prohlížeče adresu: http://192.198.0.25:82*

Popis a vysvětlení síťového nastavení

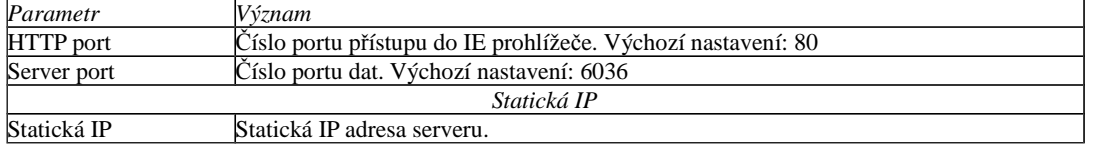

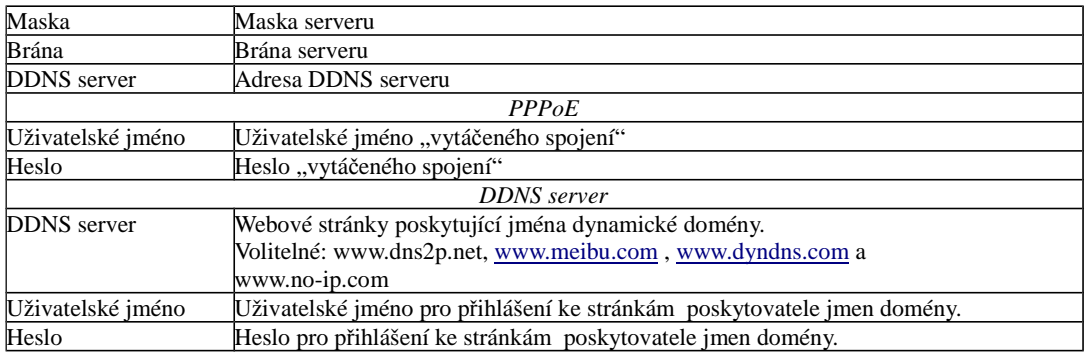

### **5.7 Správa uživatel***ů* **(User Management configuration)**

Krok 1: vstupte do systému → správa uživatelů (viz obr. 5-27 v OM). Krok 2: kliknutím na "Přidat" se zobrazí okénko (viz obr. 5-28 v OM). Krok 3: zadejte jméno uživatele, heslo, typ uživatele: normal nebo rozšířené, zvolte, zda bude povinná MAC adresu PC, pokud ano, zadejte MAC adresu PC. Krok 4: Klikněte na OK Krok 5: Nastavte oprávnění v okně Oprávnění (Authority), viz obrázek 5-29 v OM Krok 6: Klikněte na OK *Poznámka: pokud je výchozí nastavení MAC adresy 0, není možné se spojit s PC. Uživatel se může připojit pouze na DVR po zadání MAC adresy PC.*

*Vysvětlivky k obrázku 5-29:*

*Log search – vyhledávání systémových hlášení (logů) System setup – nastavení systému Shut down – vypnutí prostřednictvím menu Two way audio – obousměrné audio File management – správa souborů Disk management – správa disku Remote login – vzdálené přihlášení Live view – živé video Manul record – manuální záznam Playback – přehrávání záznamů*

#### *Smazání uživatele*

Krok 1: Otevřete menu  $\rightarrow$  Nastavení (Setup)  $\rightarrow$  Uživatelé (Users) Krok 2: Označte uživatele a klikněte na Smazat (Delete)

#### *Úprava uživatele*

Krok 1: Otevřete menu → Nastavení (Setup) → Uživatelé (Users) Krok 2: Označte uživatele a klikněte na upravit (Modify)

#### *Změna hesla*

*Krok 1:* Otevřete menu → Nastavení (Setup) → Uživatelé (Users) Krok 2: Označte uživatele a klikněte na Změnit heslo (Change password)

## **Kapitola 5.8 Pokro***č***ilé nastavení (Advanced)**

Pokročilé nastavení se skládá z 3 podmenu: reset, import/export, seznam povolených/zakázaných IP adres.

### **Kapitola 5.8.1 Reset**

Uvede DVR do továrního nastavení a restartuje zařízení.

### **Kapitola 5.8.2 Import/export**

Umožňuje importovat/exportovat data z/do USB flashdisku nebo USB externího disku.

#### **Kapitola 5.8.3 Seznam povolených/zakázaných IP adres**

Umožňuje nastavit IP adresy, které se budou/nebudou moci připojit k DVR (viz obr. 5-30 v OM). Pokud například administrátor nechce, aby se připojil uživatel s IP adresou od 192.168.0.2 do 192.168.0.4, stačí otevřít seznam, zvolit "Block list" a zadat rozsah blokovaných IP adres. Kliknutím na "Default" obnovíte předchozí hodnoty, kliknutím na "Apply" uloženíte změny a kliknutím na "Exit" zavřete okno.

## **Kapitola 6 Vyhledávání a přehrávání záznamu, zálohování (Record Search & Playback, Backup)**

Obsahuje 3 podmenu: Časové vyhledávání, Vyhledávání události a Správce souborů.

### **Kapitola 6.1** *Č***asové vyhledávání (Time search)**

Krok 1: vstupte do Vyhledat  $\rightarrow$  Časové vyhledávání (viz obr. 6-1 v OM).

Krok 2: vyberte kanál, mód zobrazení, zvýrazněná data v kalendáři znamenají uložený záznam v tomto datu.

Krok 3: vyberte datum, stiskněte "Hledat", začátek přehrávání zadejte kliknutím na časovém rastru nebo jej zadejte do okénka nad rastrem. Vybraný čas se na rastru zvýrazní modře.

*Poznámka: sloupce rastru znázorňují hodiny, řádky znázorňují dny.*

Krok 4: přehrávání spustíte kliknutím na  $\blacksquare$ , na obrazovce se zobrazí ovládací lišta viz obr. v OM. Vysvětlivky k obrázku: Play/pause – přehrávání/pauza Last segment of record – předešlá část záznamu Stop – zastavení přehrávání Frame - snímek FF – rychlé přehrávání Rewind - zpětné přehrávání Play process – průběh přehrávání Screen mode – mód zobrazení Volume - hlasitost Hide tool bar – skrytí ovládací lišty Exit - ukončit Next segment of record – následující část záznamu *Poznámka: pokud je rozlišení VGA monitoru 800x600, bude menu časového vyhledávání skryto v ovládací liště. Kliknutím na ikonu se zvětší.*

### **Kapitola 6.2 Vyhledávání události (Event search)**

Krok 1: vstupte do Vyhledat → Vyhledávání události (viz obr. 6-2 v OM).

Krok 2: klikněte na "Hledat" (Search), hledané události se zobrazí v seznamu událostí. Lze vybrat datum, kanál , zatrhnout Detekci, Senzor nebo vše.

Krok 3: dvojklikem na vybranou událost se spustí přehrávání *Poznámka: pokud je rozlišení VGA monitoru 800x600, bude menu časového vyhledávání skryto v ovládací liště. Kliknutím na ikonu se zvětší.*

### **Kapitola 6.3 Správce soubor***ů* **(File Manager)**

Krok 1: vstupte do Vyhledat → Správce souborů (viz obr. 6-3 v OM).

Krok 2: klikněte na "Hledat" (Search), hledané události se zobrazí v seznamu událostí. Lze vybrat datum a kanál.

Zamknutí: vyberte soubor, klikněte na "Uzamknout" (Lock) – vybraný soubor nebude možné smazat ani přehrát

<sup>2</sup> Odemknutí: vyberte zamknutý soubor, klikněte na "Uzamknout" (Lock) – vybraný bude odemknut

<sup>3</sup> Vymazání: vyberte odemknutý soubor a klikněte na "Smazat" (Delete). Soubor bude vymazán.

Krok 3: kliknutím na "Vše" (All) lze zamknout / odemknout nebo vymazat všechny soubory ve sloupci Správce souborů.

Krok 4: dvojklikem na odemknutou událost se spustí přehrávání

*Poznámka: pokud je rozlišení VGA monitoru 800x600, bude menu časového vyhledávání skryto v ovládací liště. Kliknutím na ikonu se zvětší.*

### **Kapitola 6.4 Vyhledání momentek (Search by Image)**

Krok 1: vstupte do Vyhledat → Vyhledávání momentek (tab Image) (viz obr. 6-4 v OM).

Krok 2: V pravé části vyberte datum a číslo kanálu Krok 3: klikněte na "Hledat" (Search) Krok 4: dvojklikem na vybraný snímek se spustí přehrávání

## **Kapitola 6.5 Záloha (Backup)**

DVR umožňuje zálohování do USB zařízení přes USB port nebo přes internet a IE prohlížeč do PC Krok 1: vstupte do Záloha (Backup) (viz obr. 6-5 v OM).

Krok 2: nastavte čas začátku a konce zálohy, klikněte na "Hledat" . Vyhledaná data se zobrazí v seznamu záloh.

Krok 3: vyberte požadovaný datový soubor nebo zatrhněte "Vše" (All) pro výběr všech souborů, stiskněte "Záloha" (Backup), zobrazí se okno informací o záloze

Krok 4: v okno informací o záloze lze zkontrolovat odpovídající informace zálohovaných souborech, typu úložiště, typu uložených souborů atd. Kliknutím na "Potvrdit" (Apply) začne zálohování.

*Poznámka: pokud je rozlišení VGA monitoru 800x600, bude menu časového vyhledávání skryto v ovládací liště. Kliknutím na ikonu se zvětší.*

## **Kapitola 7 Informace (Manage DVR)**

### **Kapitola 7.1 Kontrola systémových informací (Check system information)**

Najeďte v menu na Informace. Kontrola systémových informací má 5 podmenu: Systém, události, log, síť a online uživatelé

## **Kapitola 7.1.1 Systém (System information)**

V tomto okně lze zkontrolovat verzi HW, MCU, FW, kernel verzi, ID zařízení atd. viz.

### **Kapitola 7.1.2 Události (Event information)**

V tomto okně lze zkontrolovat záznamové události.

## **Kapitola 7.1.3 Log (Log information)**

V tomto okně lze zkontrolovat záznamy logů.

### **Kapitola 7.1.4 Síť (Network information)**

V tomto okně lze zkontrolovat parametry sítě.

## **Kapitola 7.1.5 Online uživatelé (Online information)**

V tomto okně lze zkontrolovat informace o aktuálních online připojeních k DVR.

## **Kapitola 7.2 Manuální alarm (Manual alarm)**

V tomto okně lze nastavit manuální alarm.

## **Kapitola 7.3 Správce disku (Disk manager)**

V tomto okně lze zkontrolovat informace o aktuálních online připojeních k DVR.

1) **Naformátování disku:**

Krok 1: vstupte do Správce souborů

*Poznámka: před prvním záznamem naformátujte harddisk.* 

Krok 2: klikněte na "Obnovit" (Refresh) pro obnovu informací o disku v seznamu, nastavte vlastnosti disku a klikněte na "Potvrdit"

(Apply) pro uložení. Krok 3: vyberte harddisk a klikněte na "Formátování" jej naformátujte. *Poznámka: naformátováním se smažou všechna data na disku.* 2) **Pokročilé:**

V tomto okně se zobrazí sériové číslo, firmware, stav disku. Uživatel také může monitorovat teplotu disku a analýzu potencionálních problémů.

## **Kapitola 7.4 Aktualizovat (Upgrade)**

Podporuje aktualizaci firmware prostřednictvím USB. Nejdříve zkontrolujte USB informace ve Správci disku a přesvědčte se, zda nová verze FW koresponduje s DVR.

Krok 1: zkopírujte firmware na USB flashdisk

Krok 2: zasuňte flashdisk do USB portu

Krok 3: vstupte do menu -> aktualizace (upgrade)

Krok 4: zvolte software a klikněte na tlačítko "Upgrade"

## **Kapitola 7.5 Odhlásit (Logoff)**

Kliknutím na "Odhlásit" (Log off) se zobrazí okno odhlášení. Kliknutím na OK se odhlásíte. Pro další přihlášení klikněte na  $\begin{array}{|c|c|} \hline \end{array}$  a zadejte jméno a heslo.

## **Kapitola 8 Vzdálené sledování (Remote surveillance)**

## **Kapitola 8.1 P***ř***ístup k DVR (Acessing DVR)**

Pro vzdálený dohled musí být DVR připojeno k LAN nebo internetu. To umožňuje síťový server v DVR Podporuje IE prohlížeč (není nutný klientský SW) pod OS Windows XP a VISTA. Pro vzdálený přístup z internetu je nutno na routeru udělat překlad komunikace na portech: 80 i 6036 (továrně nastavených) z veřejné IP adresy na lokální IP adresu DVR.

## **Kapitola 8.1.1 Lokální síť (LAN)**

Krok 1: Vložte IP adresu, masku, bránu. Při použití DHCP aktivujte DHCP pro DVR i router. V DVR lze v menu zkontrolovat síťové nastavení.

Krok 2: Vstupte do Video pro nastavení parametrů obrazu, jako rozlišení, počet snímků/sec atd.

Krok 3: Ve stejné lokální síti (LAN) otevřete IE prohlížeč na PC, vložte IP adresu DVR a potvrďte.

Krok 4: IE prohlížeč automaticky stáhne ActiveX, potom se na obrazovce zobrazí přihlašovací okno

Krok 5: Zadejte správně uživatelské jméno a heslo, na obrazovce se objeví obraz viz obr. 7.1 v OM

*Poznámka: výchozí nastavení http portu je 80. Pokud je nastavení portu změněno, je nutné zadat číslo portu při zadávání IP adresy v IE prohlížeči, např: nastavení http portu je 82 a adresa: http:// 192.168.0.25, pak je při zadávání IP adresy do IE prohlížeče nutné zadat: http://192.168.0.25.82*

*Uživatelské jméno a heslo jsou zde stejné jako u DVR. Výchozí nastavení je admin a 123456*

## **Kapitola 8.1.2 Venkovní síť (internet, WAN)**

Jsou dva způsoby připojení DVR k internetu.

*1. Připojení DVR přes router nebo virtuální server*

Krok 1: Zadejte IP adresu, masku, bránu. Při použití DHCP aktivujte DHCP u DVR i routeru.

Krok 2: Přeložte IP adresu a číslo portu do nastavení virtuálního serveru v routeru nebo virtuálním serveru. Vypněte firewall.

Krok 3: Otevřete IE a zadejte IP adresu .

Poznámka: Překládací blok může být u různých routerů a serveru odlišný, nejdříve si pozorně přečtěte manuál k routeru.

Krok 4: Poté se stáhne ovládací prvek ActiveX, po dokončení této procedury se objeví přihlašovací okno. Zadejte přihlašovací jméno a heslo pro přihlášení do živého náhledu.

*Poznámka: Pokud nelze stáhnout a instalovat ActiveX,, přečtěte si přílohu A FAQ8.*

#### *2. Přímé připojení DVR k internetu*

Krok 1: Zadejte IP adresu, masku, bránu získané od vašeho poskytovatele. Používáte-li ADSL, zadejte uživatelské jméno a heslo a klikněte na OK. DVR se připojí k serveru a zobrazí se "Připojení úspěšné" (Connection succeeds). Krok 2: Následující kroky jsou stejné jako krok 3 – 4 nahoře.

## **Kapitola 8.2 Vzdálený dohled p***ř***es Apple PC**

*Poznámka: Současná verze klienta podporuje pouze 32 bitové operační systémy, proto se ujistěte, že Safari je spuštěn v 32 bitovém režimu.*

Krok 1: Klikněte pravým tlačítkem myši na ikonu Safari a zvolte "Search in Finder"

Krok 2: Zvolte Aplikace, klikněte pravým tlačítkem myši na ikonu Safari a zvolte "Get Info"

Krok 3: Zaškrtněte "Open in 32-bit mode" (obrázek v OM)

## **Kapitola 8.2.1 Vzdálený dohled přes LAN**

- Krok 1: Klikněte na ikonu Apple a zvolte System preferences -> Internet & Wireless-> Network.
- Krok 2: Klikněte na "Ethernet connected"
- Krok 3: Zadejte informace získané z PC do DVR (Menu -> Nastavení -> Síť). DVR a PC musí být ve stejném segmentu lokální sítě.

Krok 4: Zadejte IP adresu do Safari. Stiskněte tlačítko Refresh pro nahrání ovládacího prvku ActiveX (viz obrázek v OM).

Krok 5: Klikněte na **a vyberte ActiveX**, potom klikněte na "Continue" -> "Install" (viz obrázek v OM) Zadejte přihlašovací jméno a heslo a klikněte na "OK" pro nainstalování ActiveX. Krok 6: Restartujte Safari a zadejte do okna IP adresu DVR.

## **Kapitola 8.2.2 Vzdálený dohled přes WAN**

Existují dva způsoby připojení DVR k internetu.

1) **Připojení přes router nebo virtuální server**

Krok 1: viz kroky 1~4 u připojení přes WAN u IE

Krok 2: zadejte WAN IP adresu a http port k nainstalování ovládacího prvku ActiveX, po dokončení instalace zadejte přihlašovací jméno a heslo pro přihlášení do živého náhledu.

#### 2) **Přímé připojení k internetu**

Krok 1: viz bod 2 u připojení přes WAN u IE

Krok 2: zadejte WAN IP adresu a http port k nainstalování ovládacího prvku ActiveX, po dokončení instalace zadejte přihlašovací jméno a heslo pro přihlášení do živého náhledu.

### **Kapitola 8.3 Náhled vzdáleného živého sledování (The Remote Live Preview Interface)**

Viz obr. 8-1 v OM Popis symbolů

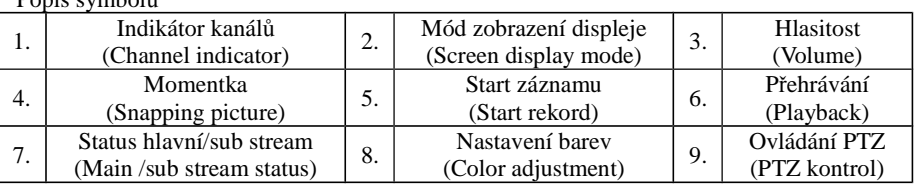

*Poznámka: Kliknutím na* $\left[\frac{e}{\text{Re}}\right]$  *se spustí manuální záznam, soubory budou uloženy v PC.* 

Kliknutím na ikonu vedle ikony módu displeje se zobrazí okno pro výběr kamer,

Zatrhněte vybrané kamery a klikněte na "OK". Pokud máte např. DVR pro 8 kamer a v okně je 1 až 16 kamer, lze vybrat max. 8 kamer.

#### **Nastavení barev (Color adjustment)**

Klikněte na "Barva", zobrazí se okno nastavení barev (viz obr. v OM). Myší můžete táhly nastavit parametry obrazu.

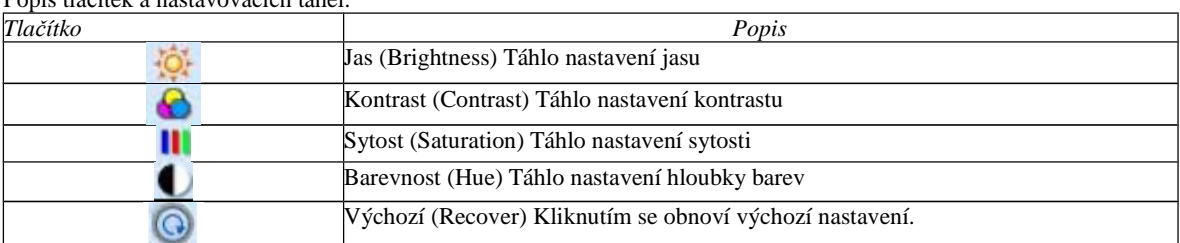

Popis tlačítek a nastavovacích táhel.

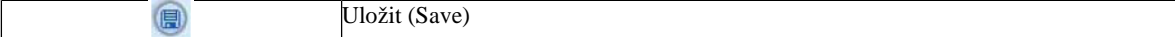

#### **Ovládání PTZ (PTZ control)**

Nejdříve připojte speed dome kameru k DVR přes RS485, zadejte správnou adresu, protokol a přenosovou rychlost. Lze ovládat natáčení kamery, zastavit otáčení, nastavit rychlost otáčení, přiblížení, clonu a zaostření, předvolby atd.

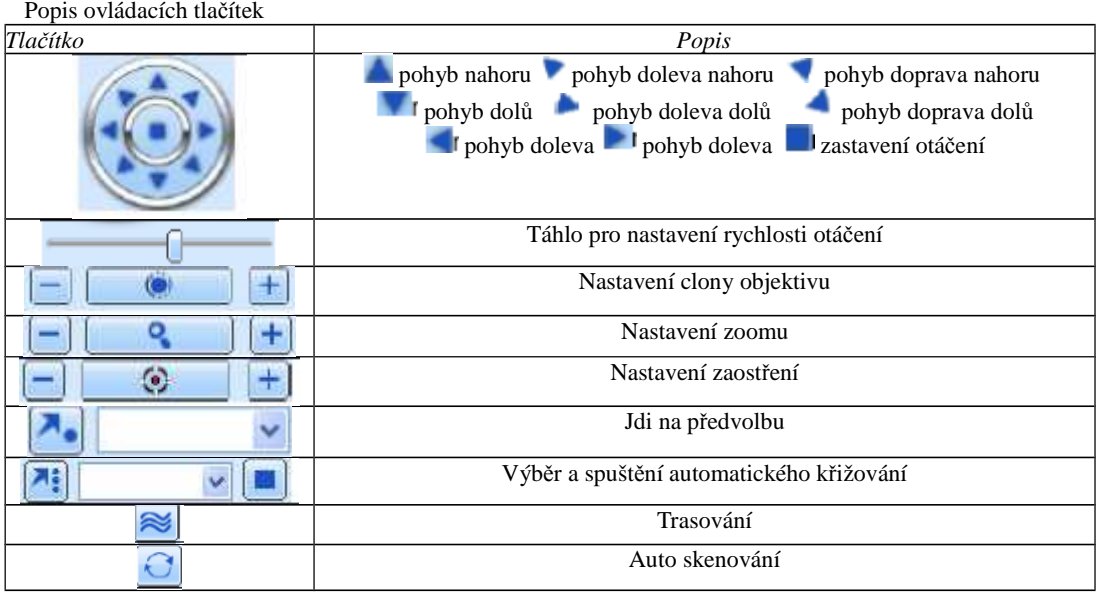

Po kliknutí pravým tlačítkem myši na živé zobrazení se objeví tabulka viz obr. 8-2 v OM:

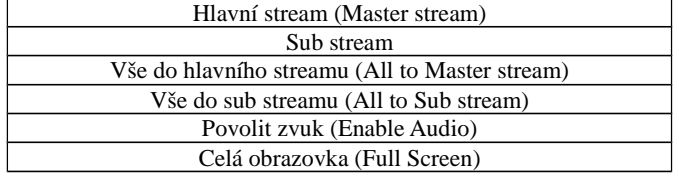

**Stream:** toto DVR podporuje Hlavní stream a Sub stream. Hlavní stream má vyšší počet snímků (až 25 snímků/sec/PAL pro každý kanál), ale potřebuje současně vyšší přenosovou rychlost sítě. Sub stream má nižší počet snímků (až 6 snímků/sec/PAL) pro každý kanál, vyžaduje však nižší přenosovou rychlost sítě. Podle vlastností sítě lze vybrat jeden ze dvou streamů pro vzdálený dohled. **Vše do hlavního/sub streamu**: nastaví všechny kanály do hlavního nebo sub streamu.

**Povolit zvuk:** povolí nebo nepovolí zvuk.

**Celá obrazovka:** živý náhled se zobrazí na celou obrazovku. Ovládací lišta se schová, znovu se zobrazí kliknutím pravým tlačítkem myši nebo dvojklikem levým tlačítkem.

### **Kapitola 8.4 Vzdálené p***ř***ehrávání a zálohování (Remote Playback & Backup)**

### **Kapitola 8.4.1 Vzdálené přehrávání (Remote Playback)**

Kliknutím na tlač.  $\blacktriangleright$  se zobrazí rozhraní přehrávání záznamu, viz obr. 8-3 v OM. Vyberte kanál a datum záznamu, dvojklikem na vybraný soubor spustíte jeho přehrávání. Tento DVR podporuje vyhledávání podle času, podle události a správce souborů.

#### **Časové vyhledávání (Time search)**

Krok 1: Vstupte do Hledat → Časové vyhledávání (viz obr. 8-4 v OM).

Krok 2: Klikněte na tlač. "Hledat", data záznamu se zobrazí v seznamu Informace o datech, zvýrazněná data v oblasti  $(2)$  označují

data se záznamem. Klikněte na tato data a vyberte kanál v oblasti <sup>3</sup>

Krok 3: Klikněte na tlačítko "Search" (Vyhledat)

Krok 4: Požadovanou dobu přehrávání a mód zobrazení lze nastavit v oblasti  $\mathbb U$ .

Krok 5: Klikněte na tlačítko "Play" (přehrát)

Krok 6: Se záznamem můžete pracovat prostřednictvím tlačítek Zrychlené přehrávání, Pauza, Výběr kanálu, atd. (viz obr. 8-5 v OM)

#### **Vyhledávání události (Event search)**

Krok 1: Vstupte do Hledat → Vyhledávání události (viz obr. 8-6 v OM).

- Krok 2: Klikněte na zvýrazněný datum, zatrhněte kanály se záznamem
- Krok 3: Zatrhněte typ události: detekce nebo senzor
- Krok 4: Klikněte na "Vyhledat" (Search).
- Krok 5: Dvojklikem na vybranou položku spustíte přehrávání.

#### **Správce souborů (File management)**

Krok 1: Vstupte do Hledat  $\rightarrow$  Správce souborů (viz obr. 8-7 v OM).

Krok 2: Zvolte datum a kanály, zvýrazněná data obsahují záznam

Krok 3: Klikněte na "Vyhledat" (Search).

Zamknout (Lock): Vyberte určitý soubor v Seznamu souborů a klikněte na "Zamknout" (Lock). Zamknuté soubory nelze vymazat ani přehrát.

Odemknout (Unlock): vyberte zamknutý soubor a klikněte na "Odemknout" (Unlock). Soubor bude odemknut.

Smazat (Delete): vyberte odemknutý soubor, klikněte na "Smazat" (Delete), soubor bude vymazán.

### **Kapitola 8.4.2 Vzdálené zálohování (Remote backup)**

Kliknutím na tlač. "Zalohovani" (Backup) se zobrazí okno pro zálohování záznamů (viz obr. 8-8 v OM) Krok 1: vyberte kanál, zadejte datum a čas začátku a konce a klikněte na tlačítko "Vyhledat"(Search) pro vyhledání záznamů ve vybraném časovém intervalu.

Krok 2: Vyberte ze seznamu vyhledaných záznamů soubor pro zálohování a klikněte na "Zalohovat"(Backup). Vybraný soubor bude uložen na vašem PC.

### **Kapitola 8.5 Vzdálené nastavení systému(Remote System Configuration)**

Uživatel může vzdáleně nastavit parametry zařízení. Funkce vzdálené konfigurace zahrnuje: Základní nastavení, nastavení živého náhledu, nastavení záznamu, plánovače, alarmu, sítě, PTZ, a nastavení uživatele.

Při konfiguraci je nejprve nutné vybrat z menu na levé straně položku kterou chce nastavit – v okně vpravo se zobrazí nastavitelné parametry. Pokud nastavujete určité parametry, nikdo jiný je ve stejnou chvíli nemůže měnit. (viz obr. 8-9 v OM) Pro informace o významu jednotlivých položek menu viz kapitola 3.

Po nastavení vybraných položek klikněte na tlačítko "Uložit"(Save) pro uložení nastavení.

### **Kapitola 8.6 Nástroje (Tools)**

Zobrazuje informace o harddisku, jako například stav, nastavení pro čtení/zápis a umožňuje zformátovat disk.

### **Kapitola 8.7 Vzdálené informace (Remote information)**

Toto informační rozhraní obsahuje 5 částí: Systém, Události, Logy, Síť, Uživatelé online (viz obr. 8-11 v OM). *Poznámka: Některé funkce se mohou lišit u Internet Exploreru a Safari. Zde uvedené příklady se vztahují ke vzdálenému připojení přes IE.*

## **Kapitola 9 Vzdálené sledování na mobilním zařízení**

Toto DVR podporuje vzdálené sledování na mobilních zařízeních typu Iphone, Gphone nebo smart phone s operačním systémem WinCE nebo symbian. Podporuje také 3G síť. Testované jsou také Dopod D600 (WM5) a Dopod S1 (WM6) Pokud chcete používat vzdálené monitorování je nejprve nutné aktivovat služby sítě na DVR – viz. kapitola 5.6

### *Kapitola 9.1 Nastavení systému Windows mobile*

**Krok 1:** Nejprve aktivujte připojení k internetu na mobilním zařízení. Spusťte "Internet Explorer" a zadejte IP adresu DVR – viz. obr v orig. návodu.

**Krok 2:** Klikněte na název software – zobrazí se dialogové okno pro stažení software – viz. obr. v orig. návodu.

**Krok 3: K**likněte na "Ano"(Yes) pro potvrzení stažení software do mobilního zařízení.

**Krok 4:** Aplikace se automaticky spustí po dokončení stahování a instalaci.

Krok 5: Zadejte do software IP adresu serveru do položky "Server", uživatelské jméno do položky "Uživatelské jméno"(User) a heslo uživatele do položky "Heslo"(Password). Klikněte na tlačítko "Go" pro připojení. Pokud jsou zadány všechny parametry dobře – zobrazí se video. **Krok 6:** Automaticky se zobrazí kamera 1 po přihlášení uživatele. Zobrazit další kamery lze

výběrem v roletovacím menu "Kanál"(Channel)

Poznámka: uživatelské jméno a heslo pro přihlášení jsou stejné jako v DVR(Defaultně: admin / 123456).

### *Kapitola 9.2 Nastavení systému Symbian*

Následující zařízení jsou podporována:

- $\triangleright$  Symbian S40
	- > Symbian UIQ
	- > Symbian S80
	- $\triangleright$  Symbian S60
	- > Symbian S60 3rd Edition-Symbian OS v9.1
	- > Symbian S60 3rd Edition with FP1-Symbian OS v9.2
	- > Symbian S60 3rd Edition with FP2-Symbian OS v9.3
	- > Symbian S60 5th Edition-Symbian OS v9.4
	- > Symbian S60 5.1 Edition-Symbian OS v 9.5

**Krok 1:** Nejprve aktivujte připojení k internetu na mobilním zařízení. Spusťte webový prohlížeč. **Krok 2:** Zadejte IP adresu DVR do Oblíbených (Bookmarks). Klikněte na IP adresu v záložce oblíbené(Bookmarks) Viz. obr. v orig. návodu.

**Krok 3:** Zobrazí se uvítací okno s informací o stažení software do mobilního zařízení - Viz. obr. v orig. návodu. Klikněte na název software pro jeho stažení do mobilního zařízení.

**Krok 4:** Objeví se okno výstrahy zabezpečení s informací o stažení software – potvrďte stažení a instalaci kliknutím na "ANO"(Yes)

**Krok 5:** Po instalaci se zobrazí v systémovém menu ikona aplikace SCam

**Krok 6:** Spusťte program SCam. Zobrazí se nabídka s položkami:

Live View – živý náhled na kamery

Image View – Náhled na uložené momentky

System setting – Vzdálené nastavení systému – nastavení přihlašovacích údajů a

alarmu

Help – nápověda

**Krok 7:** kliknutím na System setting – Login setting – vstoupíte do nastavení přihlašování Viz. obr. v orig. návodu.

http port – Nastavení portu

Username – Uživatelské jméno

Password – Heslo uživatele

Access point – nastavení přístupového bodu

**Krok 8:** Zadejte potřebné informace a nastavení uložte.

**Krok 9:** Pokud vyberete položku Live View – použijte pro autorizaci stejné uživatelské jméno a heslo jako je zadané v DVR

**Krok 10:** V módu živého náhledu může uživatel ukládat momentky, měnit kanály a ovládat PTZ

### *9.3 Ovládání aplikace na iPhone*

### **1. Instalace z IPhone**

V současnosti je podporována pouze verze os2.2 a vyšší. Pokud je verze firmware nižší,

aktualizujte jej.

**Krok 1:** Připojte se do App Store.

Krok 2: Použijte funkci vyhledávání pro vyhledání aplikace "SuperCam"(nebo "Superlive" – která nabízí vícero funkcí, ale je od jiného dodavatele, než originální aplikace) **Krok 3:** Klikněte na název aplikace SuperCam(Sperlive) pro zobrazení podrobností o aplikaci. Klikněte na tlačítko FREE – tlačítko se změní na INSTALL

**Krok 4:** Zadejte heslo pro iTunes Store a klikněte na OK pro stažení a instalaci software. **Krok 5:** Po dokončení stahování a instalace se objeví ikona na ploše. Klikněte na tuto ikonu pro spuštění aplikace. Po spuštění se zobrazí rozhraní – viz. obr. v originálním návodu. **Krok 6:** Další nastavení jsou pro aplikaci Supercam. Klikněte na System setting pro vstup do okna přihlášení a zadejte ID serveru, uživatelské jméno a heslo. Klikněte na Back pro uložení. **Krok 7:** Klikněte na Live View pro zobrazení kamery. Defaultně se zobrazí kamera 1. Klikněte na  $\Box$  pro uložení momentky.

**Krok 8:** Pro zobrazení uložených snímků klikněte na ImageView. Klikněte na ◄ nebo ► pro přechod na předchozí / další snímek. Klikněte na  $\blacksquare$  pro smazání snímku.

### **Live View**

Viz. obr. v orig. návodu

Po úspěšné instalaci software klikněte na System Setting Viz. obr. v orig. návodu (Pic1), zadejte ID serveru, uživatelské jméno a heslo Viz. obr. v orig. návodu (Pic2). Pokud jsou údaje zadány správně – zobrazí se živý náhled na kameru 1. Pro zobrazení další kamery klikněte na tlačítko pod obrazem kamery<sup>1</sup>... Pro uložení momentky klikněte na ikonu **Po** 

Pro aktivaci PTZ ovládání klikněte na ikonu

### **Ovládací tlačítka PTZ**

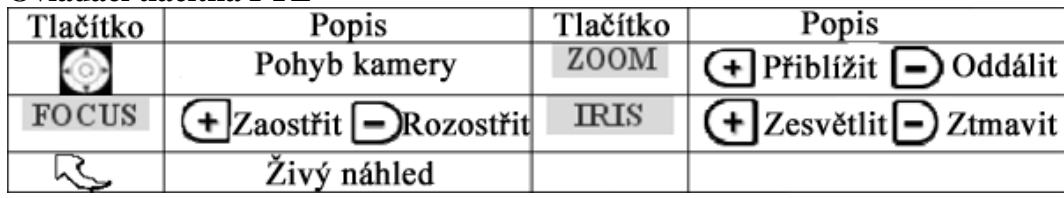

### **Prohlížení obrázků - Image View**

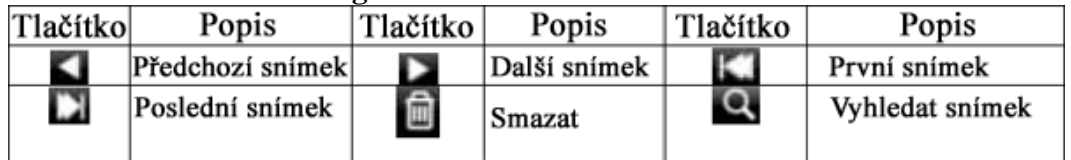

### **2. Instalace z PC**

**Krok 1:** Nainstalujte iTunes a přihlašte se

**Krok 2:** Spojte iPhone a PC

**Krok 3:** Vyberte fun kci vyhledávání(Search) pro vyhledání aplikace

"SuperCam"("Superlive") **Krok 4:** Klikněte na Free verzi aplikace pro stažení a instalaci **Krok 5:** zadejte jméno a heslo do App store a potvrďte Krok 6: odškrtněte "Synchronously apply program" a "Superlive" a klikněte na "Apply"

### **Ovládání aplikace Superlive z iPhone**

### **1. Přihlášení**

Po spuštění aplikace Superlive s otevře přihlašovací okno. Zadejte IP adresu nebo název serveru(Server), uživatelské jméno(Username) a heslo(Password) pro přihlášení do DVR. Zaškrtněte položku "Remember server" pro uložení kontaktních údajů a klikněte na "Login" pro přihlášení.

### **2. Hlavní rozhraní aplikace(viz obr v orig. návodu)**

**Playback** – přehrání uloženého záznamu **Log –** Seznam událostí **Live** – Náhled živého videa **Information –** Informace o zařízení **Logoff -** Odhlášení **Image** – Náhled na uložené obrázky **Server list –** Seznam zařízení **Settings** – Nastavení software **Help –** Nápověda k software

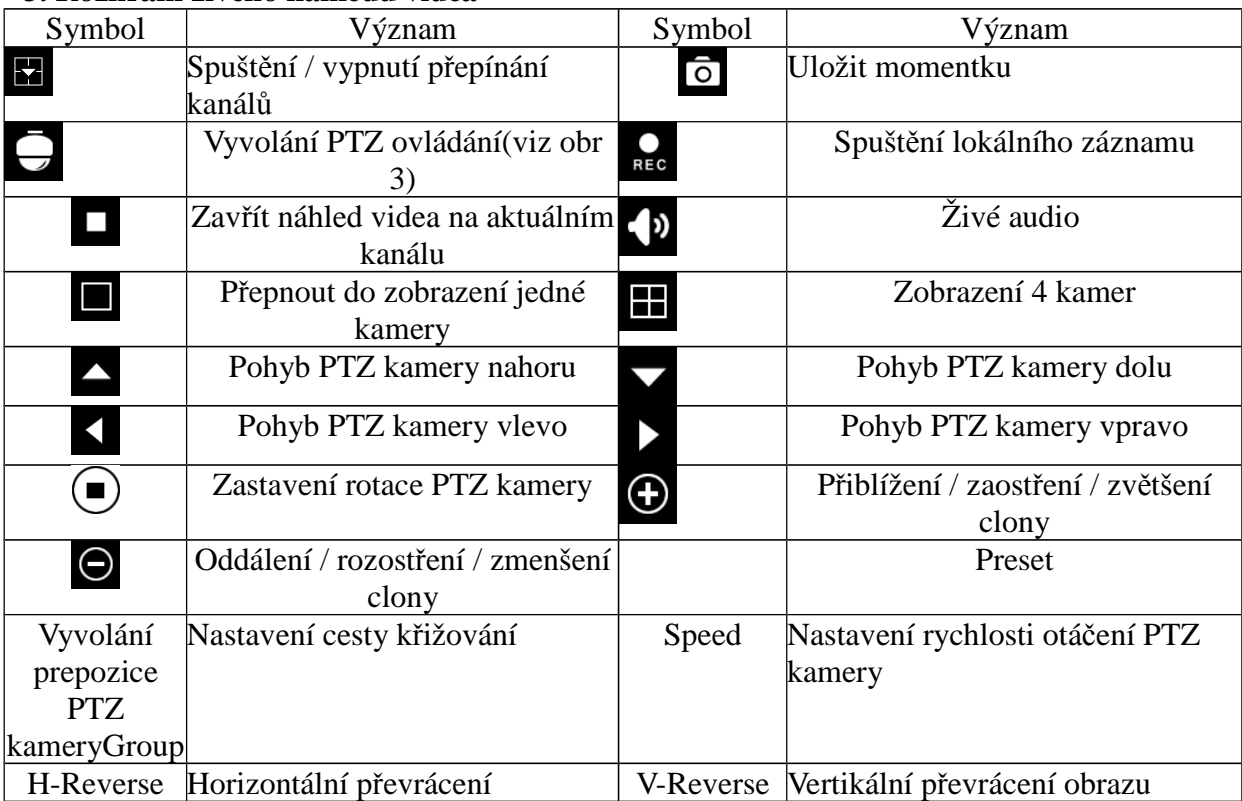

### **3. Rozhraní živého náhledu videa**

- **4. Rozhraní prohlížení obrázků**
- **Přechod na první obrázek Přechod na poslední obrázek - Přechod na předchozí obrázek - kopie obrázku do alba - Přechod na další obrázek - smazat obrázek 5. Rozhraní přehrávání záznamů - Přehrát / Pauza - Zpětné přehrávání - Stop - Zrychlené přehrávání**
- **6. Seznam serverů**

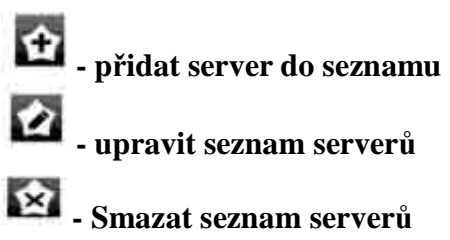

**7. Rozhraní nastavení**

Zde je možno nastavit hlavní parametry sledování

**Velikost souboru klipu(**Record file clip size**) –** Nastavení velikosti klipu.

**Minimální zbývající místo na HDD(**Reserved disk space**) –** pokud je zbývající volné místo na SD kartě menší než nastavená hodnota – nahrávání se ukončí

### **Nastavení zobrazení:**

Mód zobrazení(Display mode) **–** lze zvolit zobrazení jedné kamery, nebo 4 kamer najednou. Uložit pořadí zobrazení(Remember display order) – lze uložit nastavení zobrazení pro příští připojení

**Nastavení Alarmu(**Alarm configuration**) –** lze nastavit zvukové upozornění, nebo vibrační upozornění v případě ztráty videosignálu, aktivaci senzoru, detekci pohybu v obraze

**8. Informace o zařízení(**Information view interface**)** 

**Device name – název zařízení Device ID – ID zařízení Software version – verze software zařízení Built date – datum sestavení**

### *Kapitola 9.4 Ovládání aplikace pro Android (viz. obr. v originálním návodu)*

Krok 1: Spusťte program Google Market Krok 2: Vyhledejte "SuperCam" (nebo "Superlive" – která nabízí vícero funkcí, ale je od jiného dodavatele, než originální aplikace)

Krok 3: Zvolte "Instalace"

Krok 4: Stiskněte "OK"

Krok 5: Uživatel si může zkontrolovat průběh stahování. Jakmile je stahování dokončeno, program se nainstaluje automaticky.

### **Přihlášení**

Zadejte IP adresu serveru nebo jméno domény, uživatelské jméno a heslo. Klikněte na "Zapamatovat server" pro uložení nastavení, tlačítkem můžete rychle zvolit jeden z uložených serverů.

### **Hlavní menu**

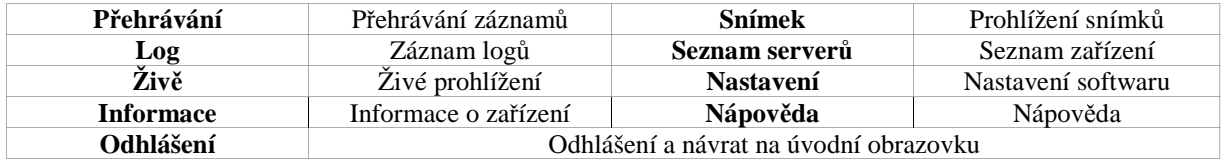

Viz obrázky v OM.

### **Živý náhled**

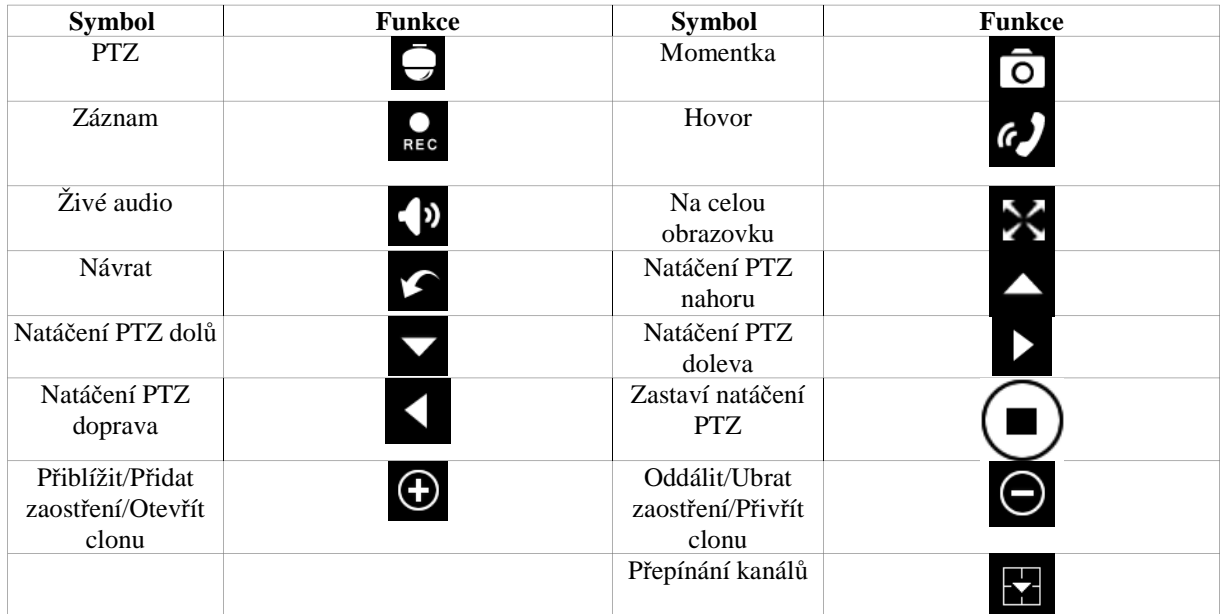

### **Prohlížení snímků**

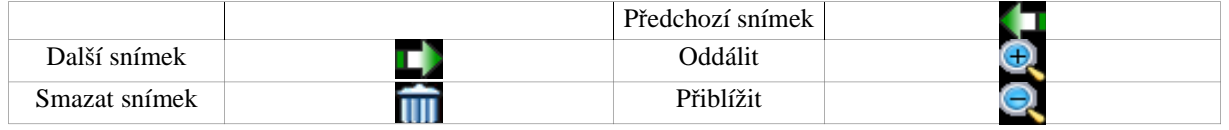

Návrat do hlavního menu

### **Přehrávání záznamů**

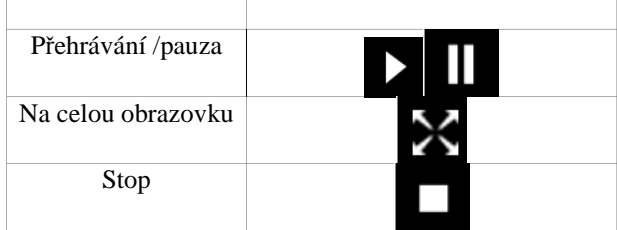

Návrat na seznam souborů

### **Seznam zařízení**

- *Add a server list přidat zařízení na seznam*
- *Modify a server list upravit zařízení na seznamu*
- *Delete a server list odstranit zařízení ze seznamu*
- *Return to main menu návrat do hlavního menu*

### **Nastavení**

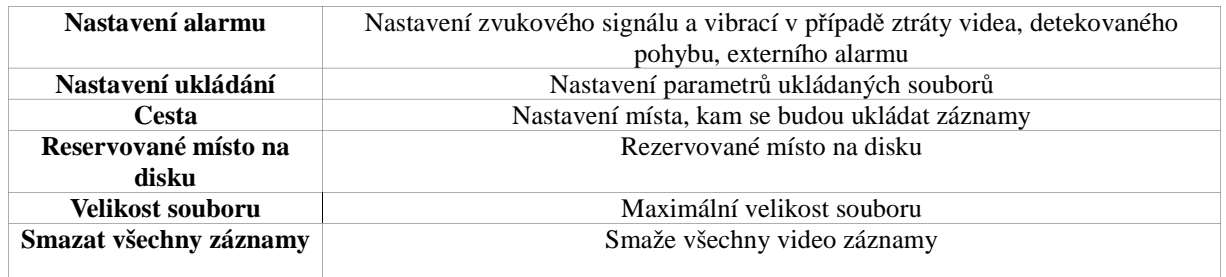

### **Informace**

### **Zařízení (device):**

*Device ID – ID aktuálně připojeného zařízení Software version – verze softwaru aktuálně připojeného zařízení Build date – datum výroby aktuálně připojeného zařízení*

### **Telefon (phone):**

*Software version – verze softwaru aktuálně používaného telefonu Software build date – datum vytvoření softwaru současně používaného telefonu*

### *Kapitola 9.5 Instalace aplikace na Blackberry (viz. obr. v originálním návodu)* **Kapitola 9.5.1 Instalace klienta**

Krok 1: Spusťte prohlížeč a zadejte adresu serveru.

Krok 2: Klikněte na SuperCam - (Superlive)

Krok 3: Zvolte "Stáhnout"

Krok 4: Po dokončení stahování se klient nainstaluje automaticky.

### **Poznámka: Pokud se software nestáhne, proveďte následující kroky:**

Krok 1: Ověřte, jestli je telefon připojen k síti.

Krok 2: Ověřte, jestli je DVR připojeno k síti.

Krok 3: Zkontrolujte nastavení sítě. Otevřete Menu → Nastavení → Nastavení prohlížeče Otevřete Menu → Nastavení → Operace cache pro vymazání paměti cache.

### **Poznámka: Pokud chce uživatel používat dotykový displej k ovládání programu SuperCam, mohou nastat problémy s kompatibilitou.**

**Řešení:** Vstupte do nastavení → Pokročilé nastavení → Aplikace → SuperCam a klikněte na "Zakázat kompatibilitu"

### **Kapitola 9.5.2 Ovládání aplikace na Blackberry (viz. obr. v originálním návodu) 1. Přihlášení (viz obrázek v OM)**

Zadejte IP adresu serveru nebo jméno domény, uživatelské jméno a heslo. Klikněte na "Zapamatovat server" pro uložení nastavení, tlačítkem můžete rychle zvolit jeden z uložených serverů.

### **2. Hlavní menu**

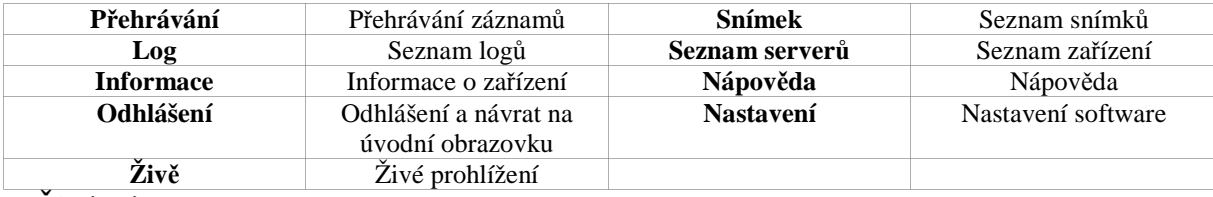

### **3. Živý náhled**

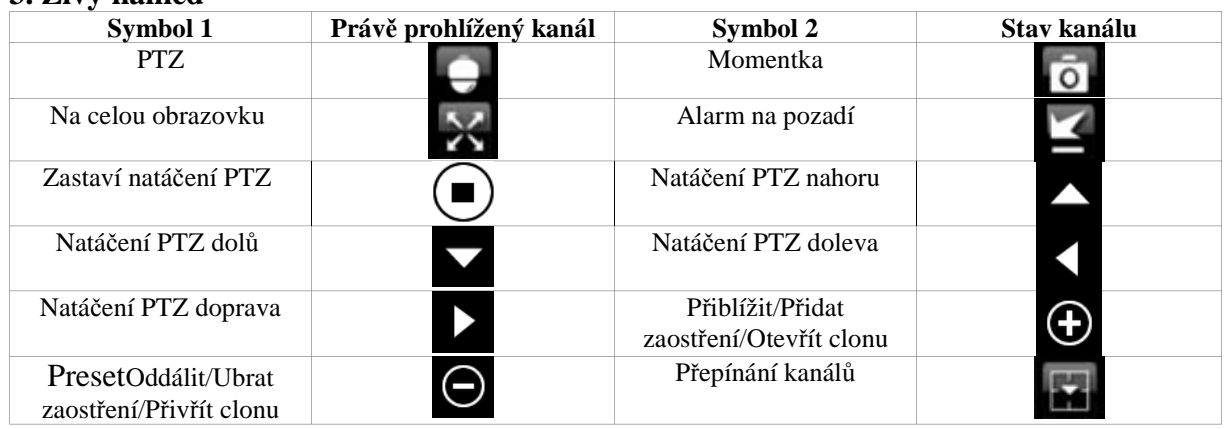

### **5. Seznam zařízení**

*Add a server list – přidat zařízení na seznam Modify a server list – upravit zařízení na seznamu Delete a server list – odstranit zařízení ze seznamu*

### **6. Nastavení softwaru**

Typ alarmu: povolí/zakáže vybrané typy alarmu (ztráta videa, detekce pohybu, externí alarm) Typ alarmového výstupu: povolí/zakáže zvukový alarm a vibrace

### **7. Informace**

**Zařízení (device):**

*Device ID – ID aktuálně připojeného zařízení Software version – verze softwaru aktuálně připojeného zařízení Build date – datum výroby aktuálně připojeného zařízení* **Telefon (phone):**

*Software version – verze softwaru aktuálně používaného telefonu Software build date – datum vytvoření softwaru současně používaného telefonu*

## **Příloha A – Často kladené dotazy**

### **1) DVR nenastartuje po připojení napájení**

- **a)** Může být nefunkční napájecí adaptér. Otestujte jej.
- **b)** Napájecí adaptér je málo výkonný. Odpojte HDD a zkuste zda DVR nastartuje.
- **c)** Je poškozeno DVR

### **2) Indikátory na DVR svítí, ale není žádný obraz na výstupu**

- **a)** Napájecí adaptér je málo výkonný. Odpojte HDD a zkuste zda DVR nastartuje.
- **b)** Video formát nastavený v DVR je odlišný od video formátu monitoru.
- **c)** Zkontrolujte správné propojení DVR s monitorem

### **3) Není obraz na některých pozicích**

- **a)** Zkontrolujte propojení mezi DVR a kamerou
- **b)** Je problém s kamerou otestujte kameru(napájení kamery, kabely…)

**c)** Video formát nastavený v DVR je odlišný od video formátu kamery. Nastavte odpovídající formát v DVR.

### **4) HDD není nalezen v DVR**

- **a)** Napájecí adaptér je málo výkonný. Zkuste jiný výkonnější adaptér.
- **b)** Zkontrolujte připojovací kabely.
- **c)** HDD je poškozen. Zkuste připojit jiný HDD.

### **5) DVR nezaznamenává**

- **a)** HDD není naformátovaný. Naformátujte jej manuálně v menu DVR
- **b)** Není aktivovaná, nebo nastavená funkce záznamu. Viz kapitola 5
- **c)** HDD je plný a není aktivována funkce recyklace záznamu. Viz kapitola 4.3. Pokud nechcete záznamy recyklovat, vyměňte HDD
- **d)** HDD je poškozen. Zkuste připojit jiný HDD.

### **6) Nefunguje ovládání myší**

- **a)** počkejte 1~2 minuty po připojení myši než začnete myš používat
- **b)** Myš se nenadetekovala zkuste odpojit a znovu připojit myš.
- **c)** Myš není kompatibilní s DVR. Vyzkoušejte jinou myš.

### **7) Nelze stáhnout ActiveX ovládací prvek**

- **a)** IE prohlížeč zablokoval instalaci ActiveX prvku. Povolte v nastavení zabezpečení IE položku Stahovat nepodepsané ActiveX prvky a položku Inicializovat a skriptovat ovládací prvky ActiveX které nejsou označeny jako bezpečné pro skriptování
- **b)** Zkontrolujte zda není ActiveX prvek blokován firewallem, antivirem apod.

### 8) Při startu DVR se objeví hlášení "Prosím čekejte"(Please wait) a dlouho se nic neděje

- **a)** Je možné že kabely k HDD nejsou správně připojeny. Zkontrolujte připojení kabelů.
- **b)** Je možné že je na HDD poškozená stopa 0. DVR nemůže správně nedetekovat HDD. Vyměňte HDD

### **9) Jak zadat heslo a čísla**

Klikněte na políčko za polem pro zadání hesla. Zobrazí se klávesnice na které lze zadávat pomocí myši písmena i čísla.

### **10) Jak provést aktualizaci firmware**

Nakopírujte soubor s aktualizací firmware na USB flash disk. V menu DVR vyberte položku "Aktualizovat"(Upgrade). Pokud je aktualizován kernel – připojte flash disk k DVR, zadejte heslo "adwsws" pro přihlášení do systému a systém se aktualizuje automaticky. Po dokončení aktualizace restartujte DVR.

Upozornění: Nevypínejte DVR během aktualizace. Mohlo by dojít k poškození systému a nefunkčnosti DVR.

### **11) Proč je HDD používaný v DVR po připojení ke stejnému typu DVR detekován jako nový a musí se znovu naformátovat?**

Pokud je v DVR použit pouze jeden HDD je možno HDD připojit do jiného DVR stejného typu bez nutnosti formátování. Pokud jsou v DVR použity dva a více HDD, nelze přenést HDD bez rizika ztráty dat.

### **12) Jaká je minimální konfigurace PC pro klientskou aplikaci?**

CPU – Intel Celeron 2.4 GHz Základní deska – Intel 845  $HDD - 80$  GB RAM – 512MB VGA – Nvidia GeForce MX440 / FX5200 OS – Windows 2000(SP4) / Windows XP(SP2) / Vista DirectX 9.0 a vyšší

### **13) Jaká je minimální konfigurace pro 16ti kamerový sledovací systém?**

CPU – Intel Core(TM)2 Duo E4600 Základní deska – Intel G31 / P31  $HDD - 80$  GB RAM – 1GB VGA – GMA 3100 / Nvidia GeForce 8400 / ATI Radeon HD3450 OS – Windows 2000(SP4) / Windows XP(SP2) / Vista DirectX 9.0 a vyšší

- **14) Jak se vypořádat s blokováním ovládání kodeků při instalaci na systém Windows Vista nebo Windows7?**
	- **a)** Klikněte pravým tlačítkem myši na ikonu prohlížeče, zvolte záložku Kompatibilita a zaškrtněte "Spouštět jako správce"
	- **b)** Vstupte do Ovládacích panelů -> Uživatelské účty a zabezpečení rodiny -> Řízení uživatelských účtů a úplně vypněte funkci Řzení uživatelských účtů

### **15) Jak přehrát záznam ze zálohy?**

Vložte flashdisk se zálohou do USB portu vašeho PC. Otevřete flashdisk a zahajte instalaci

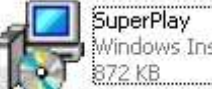

přehrávače dvojklikem na **POPEZKE**, Po dokončení instalace spusťte přehrávač, zvolte "Open path" (viz obr. v OM) a vyberte soubor, který chcete přehrát. Klikněte na tlačítko "Play" pro přehrání záznamu. Audio zapnete dvojklikem na příslušný kanál s následným stisknutím pravého tlačítka myši.

**Odhadovaná doba záznamu: Viz. orig. návod Příloha B Seznam kompatibilních USB flash disků: Viz. orig. návod Příloha C Specifikace DVR – Viz. orig. návod Příloha D, E, F**